**Cardiospy ® Sisteme holter ECG (EC-1H, EC-2H, EC-3H, EC-12H) Manual de Utilizare**

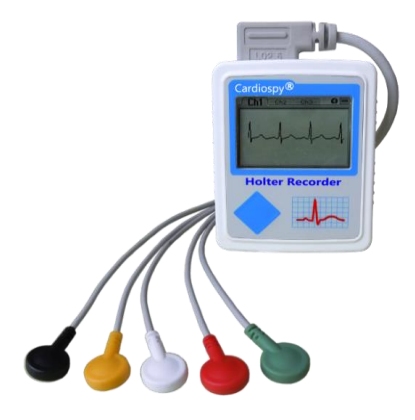

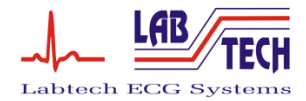

**2011-07-v5.01**

**Preparations ECG Holter System**

# **Sistem Holter ECG** Cuprins

#### **Stimate client,**

## Vă mulţumim pentru achiziţionarea Sistemului nostru Holter ECG Cardiospy. Ne exprimăm speraţa că produsul nostru vă va ajuta în munca dumneavoastră terapeutică şi de diagnosticare. Pentru a putea utiliza corespunzător sistemul Holter si programele pe calculator, vă rugăm cititi cu atentie manualele. Sunt necesare cunostinte minime privind calculatoarele si aplicatiile bazate pe Windows. Va rugăm să ne contactați cu încredere: colegii și reprezentanții noștri vor fi bucuroși să vă ajute, chiar și personal, dacă este cazul.

#### **Ce este un Holter?**

Un Holter este un dispozitiv ECG ambulatoriu, non-invaziv, pe termen lung, capabil să înregistreze până la 24 ore (sau chiar 7 zile) semnale ECG.

#### **Cum utilizăm monitorizarea Holter?**

Dispozitivul de înregistrare Holter este purtat de către pacient timp de 24 de ore, acesta înregistrând traseele ECG în cursul activităţilor normale zilnice, inclusiv în timpul perioadelor de somn. După 24 de ore, înregistrările sunt descărcate într-un calculator pentru analiză, unde un expert calificat analizează, şi dacă este necesar, editează datele.

#### **Certificare.**

Marca CE indică faptul ca acest dispozitiv întrunește cerințele esențiale ale Directivei Consiliului European 93/42/EEC cu privire la dispozitivele medicale. Labtech lucrează pe baza unui sistem de calitate certificat pentru ISO 9001:2008 şi ISO 13485:2003.

Vă urăm succes în utilizarea Sistemului Holter ECG.

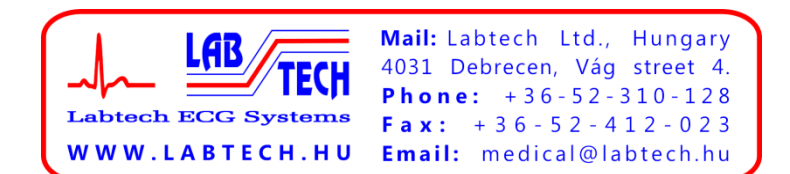

# **CUPRINS**

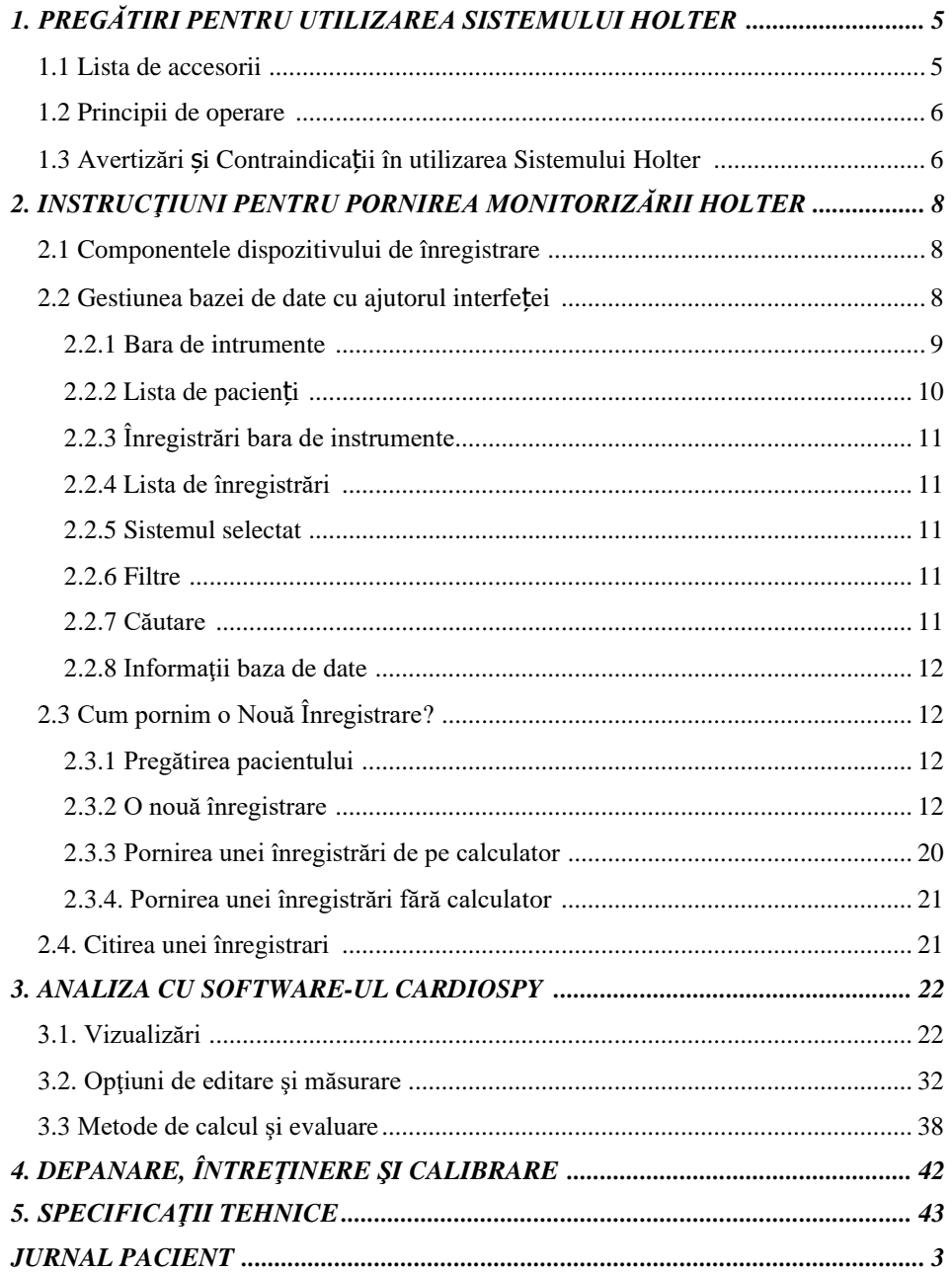

# <span id="page-4-0"></span>**1. Pregătiri pentru utilizarea Sistemului Holter**

*Notă:* Înainte de pornirea Sistemului Holter, trebuie să urmaţi **Ghidul de Instalare şi Actualizare** al Labtech Ltd., care vă va oferi recomandări cu privire la instalarea sistemului.

# <span id="page-4-1"></span>**1.1 Lista de accesorii(EC-1-12-H)**

Vă rugăm să verificaţi toate unităţile şi accesoriile listate înainte de instalarea Sistemului Holter ECG.

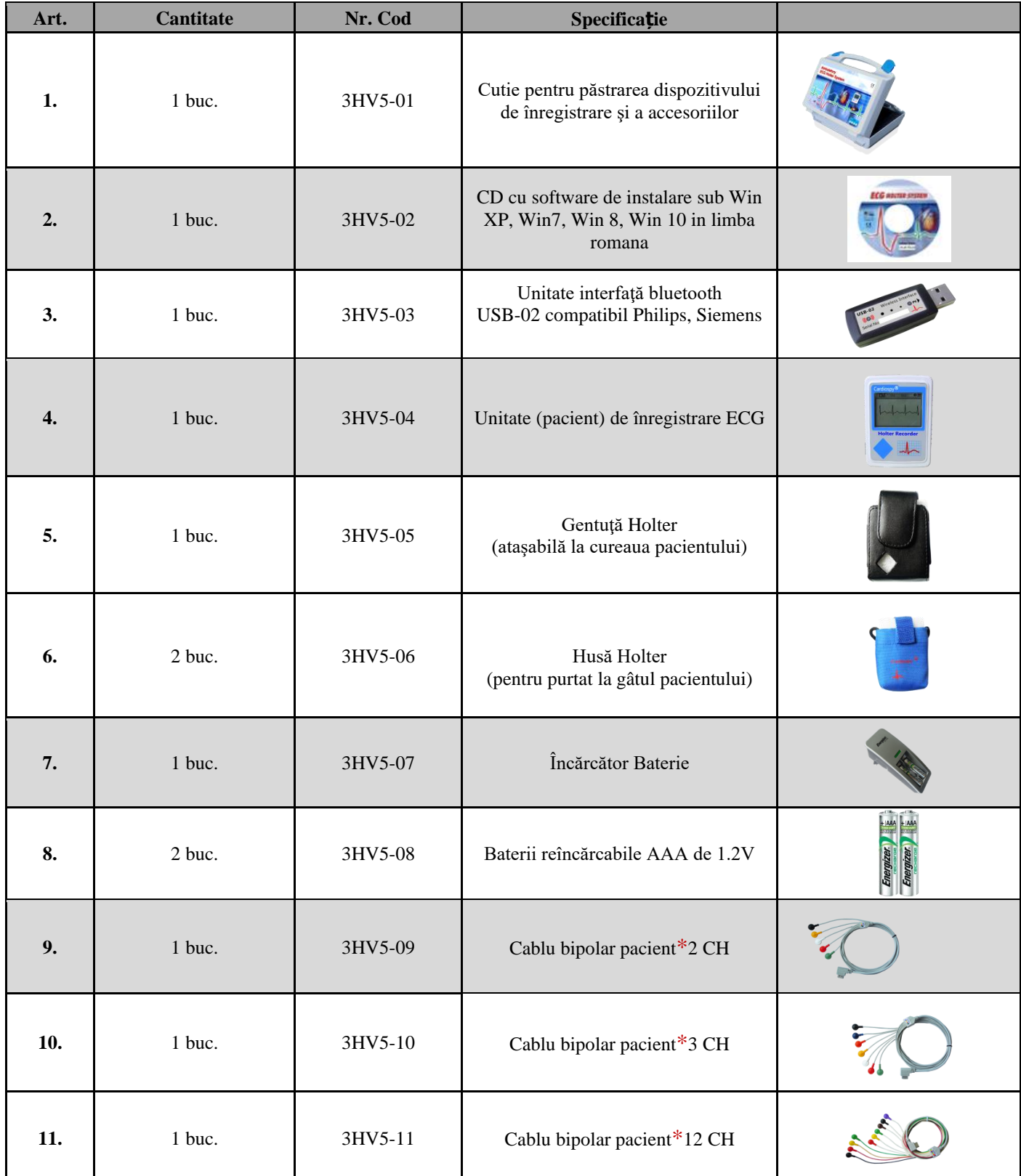

#### **Pregătiri** Sistem Holter ECG

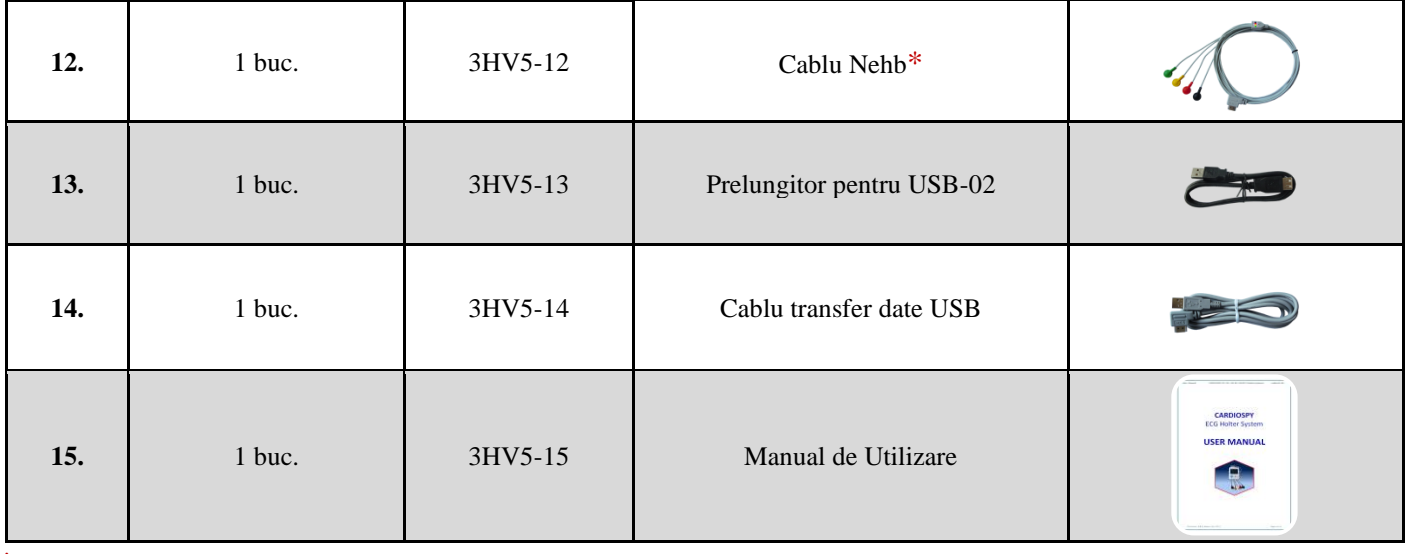

\*Sistem EC- 2H furnizat cu: cablu pacient 2 CH;

Sistem EC-3H: furnizat cu cablu 3 CH ;

Sistem EC-12: furnizat cu cablu 12 CH și cablu Nehb.

Interfata bluetooth permite abgradarea oricarui sistem achizitionat cu unul superior (ex: 3 la 12).

Programul Cardiospy poate fi instalat pe un calculator individual sau in retea locala

EC-3H/ABP conține în plus și manșetă TA

*Notă:* În cazul unei comenzi de componente vă rugăm menţionaţi codurile de mai sus

# <span id="page-5-0"></span>**1.2 Principii de utilizare**

Monitorizarea Holter este un instrument în evaluarea pacienților cu diferite forme de simptome ale unor boli de inimă, sau în situațiile în care medicul suspectează patologie cardiacă, în absența simptomelor. Simptome cum ar fi dureri usoare de cap, palpitaţii sau leşin pot fi cauzate de tulburări ale semnalelor electrice care controleazã contracţiile muşchiului inimii. Aceste tulburări pot fi aleatorii, spontane, legate de somn, induse de stres sau emoţii.

Monitorizarea Holter este un test ideal deoarece pacientul îşi asumă activităţile zilnice normale, crescând probabilitatea ca el sau ea să experimenteze situații precise care pot declanșa simptome sau evenimente cardiace. Acest lucru permite corelarea oricăror probleme de ritm sau anomalii cu activități și / sau simptome. În sens opus, monitorizarea Holter poate fi de asemenea folosită pentru a "exclude" cauzele cardiace ale simptomelor pacienţilor. Aparatul functioneaza in regim ambulator independent de pozitia pacientului, de starea de miscare sau repaus.

# <span id="page-5-1"></span>**1.3 Avertizări şi contraindicaţii în utilizarea Sistemului Holter**

# **Nu utilizaţi niciodată dispozitivul de înregistrare:**

- în condiţii de umiditate (dispozitivul de înregistrare nu este rezistent la apă)
- în condiţii de căldură puternică
- în medii explozive
- în câmp electrostatic puternic
- în prezenţa unor anestezici inflamabili
- NU îndepărtaţi carcasa dispozitivului de înregistrare
- NU scufundaţi dispozitivul de înregistrare în fluide
- dispozitivul Holter nu este protejat la defibrilare, nu-l utilizaţi cu un defibrilator neimplantat.

# **Utilizarea cu alte dispozitive:**

Holterele pot fi utilizate în condiții de siguranță la pacienții cu stimulatoare cardiace, Defibrilatoare cardiace (ICD) implantate sau a altor dispozitive implantate. Dispozitivele implantate nu vor întrerupe și nu vor fi influențate de funcționarea dispozitivului de înregistrare, cum nici dispozitivul de înregistrare nu va fi influențat de funcționarea dispozitivelor de mai sus.

Dispozitivul de înregistrare poate fi folosit simultan cu un dispozitiv chirurgical de frecvență înaltă, în acest caz, asigurați-vă că electrozii ECG sunt plasaţi, pe cât posibil departe de câmpul chirurgical.

# **Condiţii ambientale pentru depozitare şi operare:**

Interval de temperatură: 0-50°C Umiditatea relativă: 10-95% fără condensare Interval presiune aer: 700-1060 hPa

Pentru a realiza o conexiunea bună și în condiții de siguranță, pentru a avea grijă de pielea pacientului si pentru a evita infecțiile, utilizați electrozi de unică folosință și calitate bună, care sunt marcați cu semnul CE. Nu utilizați electrozi cu garanția expirată sau electrozi vechi uscaţi, pachete deschise anterior, deoarece va avea ca rezultat o calitate proastă a înregistrării.

Ca în toate sistemele Holter, zgomotele sau artefactele pot produce evenimente ECG fals positive. Prin urmare, datele pacienţilor trebuie revizuite şi editate de către un technician calificat.

*Note*: În cazul în care apare o anomalie în unitate, suspendați imediat operarea și deconectaţi unitatea de la pacient.

# **Simboluri:**

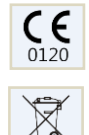

Acest echipament îndeplineşte cerinţele Directivei 93/42/EEC Anexa II (excluzând secțiunea 4).

Nu aruncaţi acest produs, ca deşeuri municipale nesortate. Pregătiţi acest produs pentru reutilizare sau colectare separată cum se specifică în Directiva 2002/96/CE a Parlamentului European şi a Consiliului Uniunii Europene privind deşeurile de echipamente electrice şi electronice (DEEE).

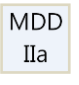

Clasificare MDD IIa. Clasa EMC B. EMC grup 1.

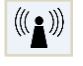

Tehnologie de comunicare Bluetooth fără fir

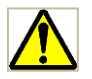

Acordaţi atenţie specială părţii marcate cu un semn de exclamare.

# <span id="page-7-0"></span>**2. Instrucţiuni pentru pornirea Monitorizării Holter**

Aparatul are o memorie interna pentru stocarea datelor: date pacient, medic, parametrii programarii, inregistrare.

# <span id="page-7-1"></span>**2.1 Componentele Dispozitivului de înregistrare**

# **VEDERE FRONTALĂ**

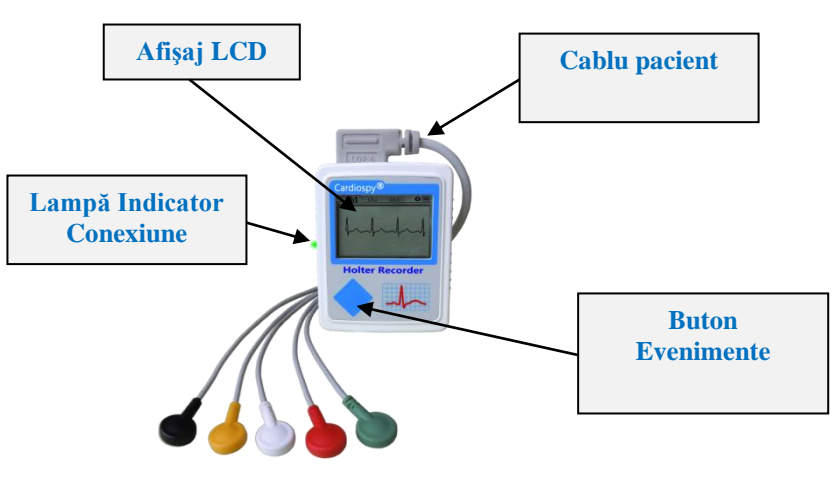

Monitorul afișează continuu starea bateriei, contactul electrozilor, starea monitorizarii, data, ora și canalele ECG in timp real, la alegere.

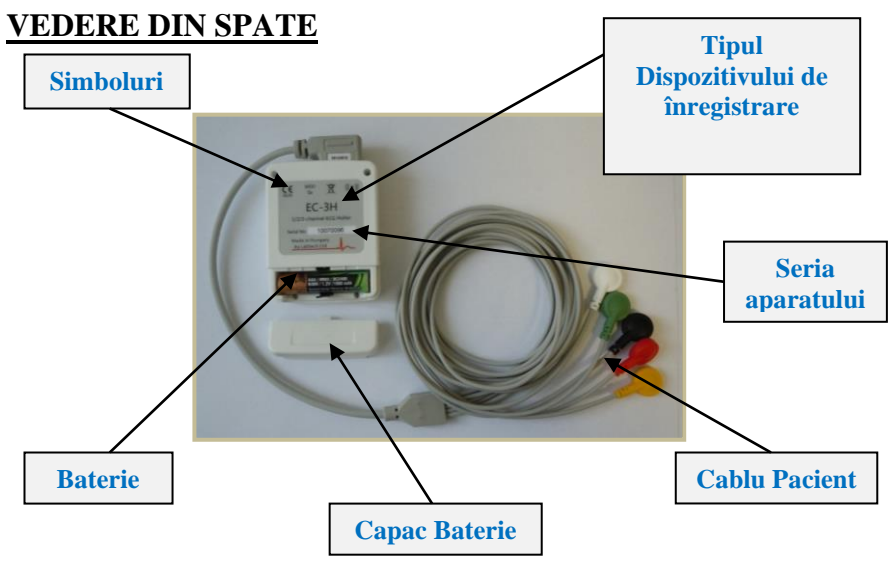

## <span id="page-7-2"></span>**2.2 Interfaţa de gestionare a bazei de date**

Programul Cardiospy este suport de lucru pentru toată gama de Holtere EC, descrierea care urmează este valabilă pentru fiecare.

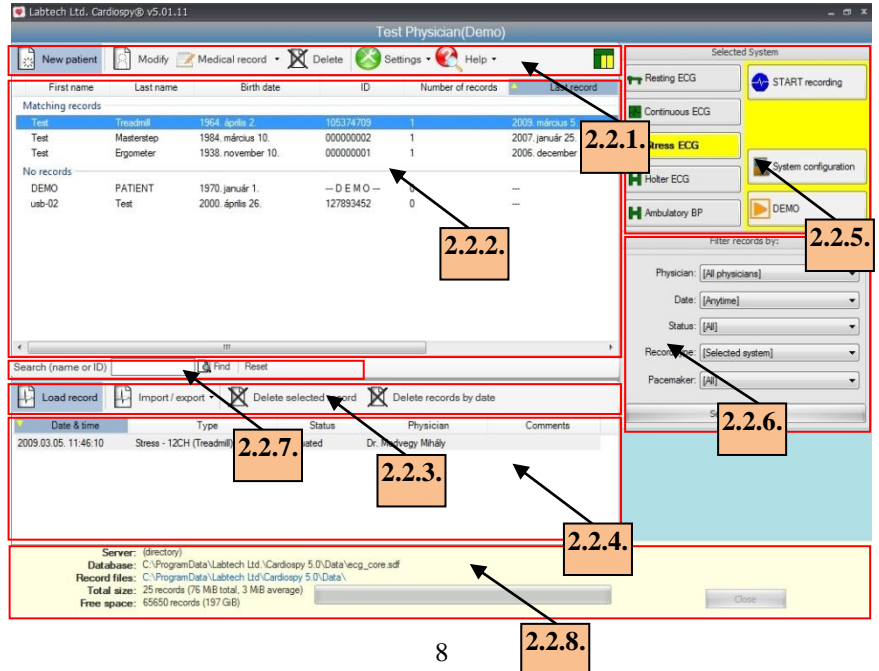

Interfaţa de gestionare a bazei de date permite adăugarea de medici şi pacienţi cu nume şi cod personal (ex. număr asigurare socială sau CNP), căutare şi selectare pe baza unor criterii diverse. Interfaţa oferă de asemenea, o opţiune de căutare dupa nume sau cod personal. Interfaţa vizualizează lista de pacienţi şi numărul de înregistrări aparţinătoare. Putem revedea înregistrări anterioare sau porni noi înregistrări. Interfata poate fi personalizata prin editarea institutiei, medicilor utilizatori, interfetei de lucru. Suportul comun permite abgradearea usoară a fiecărui sistem cu unul superior.

#### <span id="page-8-0"></span>**2.2.1 Bara de instrumente**

Bara de instrumente conține butoane care oferă accces la cele mai des utilizate funcții ale software-ului.

**New Patient (Pacient nou):** Aici puteţi adăuga pacienţi noi în listă. Numele şi prenumele pacientului, datele de naştere şi ID-urile

pacientului sunt câmpuri care trebuie completate. Software-ul permite doar coduri unice de identificare per pacient New patient care urmează să fie introduse în baza de date, motiv pentru care este recomandat să utilizaţi acest câmp pentru a introduce numărul de securitate socială al fiecarui pacient (sau orice alt cod unic care identifică o persoană). Introducerea adresei şi a înălţimii este facultativă la înregistrarea unui pacient.

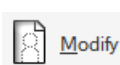

**Modify (Modifică):** Datele pacientului pot fi editate dând clic pe butonul "Modify" (Modifică). Interfața permite editarea fiecărui câmp cu excepția ID-ului pacientului. (număr securitate socială).

**Medical record (Istoric Medical):** Această funcție oferă un sumar al informațiilor medicale. Acest sumar poate fi editat existând posibilitatea de a adăuga explicaţii şi observaţii. Medical record \*

**Delete (Ştergere):** Daţi clic pe butonul "Delete" (Ştergere) pentru a şterge pacienţi. Când un pacient este şters toate înregistrările W Delete corespunzătoare cu privire la acesta sunt de asemenea șterse. După ștergere, nu există nici o posibilitate de a  $\Box$  restaura datele.

#### **Settings (Setări):**

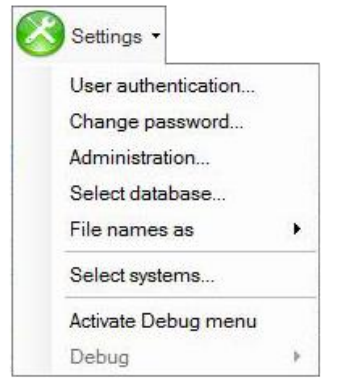

*- Select physician... (Alegere medic...):* În acest meniu medicul care efectuează testul curent se poate loga la software şi de asemenea, poate selecta vizualizarea înregistrărilor altor medici a căror înregistrări nu sunt protejate cu parolă.

*- Change password (Schimbare parola):* Selectând această opţiune, medicul care efectuează testul curent îşi poate schimba parola.

*- Administration (Administrare):* Alegând acest punct din meniu, puteţi vizualiza numele medicilor. Pot fi adăugate alte nume la lista din acest meniu dând clic pe butonul "New" (Nou); Datele cu privire la medicii existenți pot fi editate dând clic pe "Modify" (Modifică) iar butonul "Delete" (Şterge) permite ştergerea medicului (un medic poate fi şters dacă nu există înregistrări memorete pe numele lui/al ei). Setările privind securitatea şi drepturile de administrator pot fi setate din acest meniu. Mai multe informații privind modificarea autorizaţiei utilizatorului pot fi găsite în **Ghidul de Instalare şi Actualizare Cardiospy**.

*- Select database (Selectare Bază de date):* Cu acest meniu puteţi crea noi baze de date sau alege utilizarea alteia. Aceste baze de date funcționează independent una de cealaltă, astfel încât un pacient creat într-una nu apare într-o alta. Software-ul folosește întotdeauna baza de date setată pentru operaţiunea precedentă.

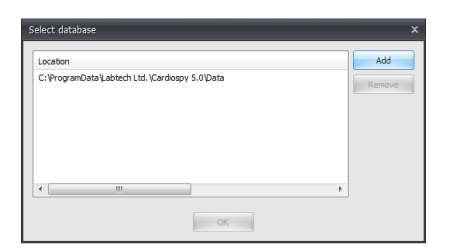

Dând clic pe butonul Add (Adăugați) creați o bază de date nouă. Dacă aveți nevoie să lucrați cu altă bază de date, o selectați și dați clic pe OK.

Există trei posibilități de a crea o bază nouă de date:

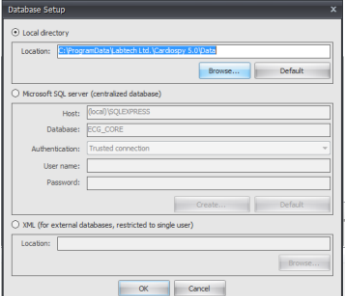

Utilizati o unitate locală. În acest caz, înregistrările și baza de date sunt salvate în spațiul de stocare al calculatorului care este accesibil mai multor utilizatori.

Utilizaţi o bază de date centrală. Baza de date se află într-un server central care poate fi accesat de mai multe calculatoare.

Utilizaţi un fişier XML pentru un singur utilizator.

*- File names as (Fişier şi nume ca...):* Din acest meniu pot fi setate ordinea prenumelui şi a

numelui.

#### *- Select systems (Selectare tip aparat):*

Programul Cardiospy ofera o platforma comuna pentru mai multe aparate: Holter ECG, Holter combinat, ECG, ABPM (Holter TA), Test de efort, Spirometru. Aici puteți selecta sistemele pe care doriți să le utilizați. Sistemele inactive nu vor apărea în câmpul sistemelor selectate. Un sistem este inactivat prin eliminarea bifei verzi din căsuța de pe partea stângă. Programul recunoaste automat tipul Holter ECG utilizat (2 canale, 12 canale, combinat). Achizitionarea unui sistem, indiferent care, include licenta de program. Ulterior pot fi utilizate recordere de orice tip (3 canale, 12 canale, combinat).

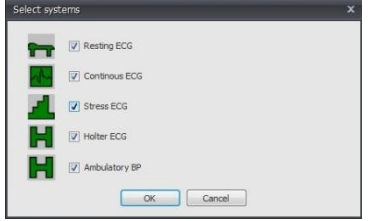

*- Debug* (*Depanare*): Acest meniu este în mod normal inactiv, deoarece contine functii în scopuri de service.

#### **Help (Ajutor):**

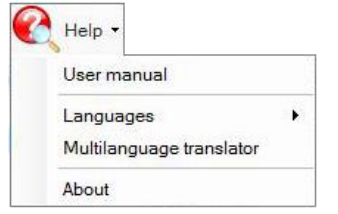

*- User manual (Manual de Utilizare):* Alegeți sistemul din panoul Select systems (Selectare sisteme) (descriere în continuare la punctul 2.2.5). După clic pe butonul User manual (manual de utilizare), va apărea manualul de utilizare al sistemului selectat.

*- Installation and update guide (ghid de instalare şi abgradare):* Ghidul de instalare software şi configurare sistem contine de asemenea și o descriere a procesului de actualizare a software-ului.

*- Languages (Limbi):* Software-ul oferă posibilitatea alegerii mai multor limbi, dintre care puteţi selecta pe cea în care doriți să lucrați. Se poate alege și limba română.

*- Multilanguage translator (Translator):* Această funcţie permite utilizatorului traducerea fiecărui termen care apare în software în limba țintă dorită. O parolă este necesară pentru a intra in acest punct din meniu. În cazul în care doriți să utilizați această funcție, contactaţi distribuitorul dvs. pentru o parolă.

*- About (Despre)*: Informatii cu privire la versiunea de software, sistemul de operare si drepturile de autor pot fi găsite aici.

**Indicatorul de stare privind conexiunea dispozitivului ECG:** Acest indicator prezintă starea conexiunii curente a dispozitivelor (cu interfata USB-02, dispozitiv de înregistrare ECG, monitorul de presiune arterială şi dispozitiv de testare la efort).

Indicatorul de stare privind conexiunea dispozitivului ECG are trei tipuri: primul este utilizat cu sisteme Holter, ABP(TA) şi sisteme de testare la repaus. Cel de-al doilea este utilizat cu sisteme de testare la efort şi cel de-al treilea tip cu sisteme continue ECG.

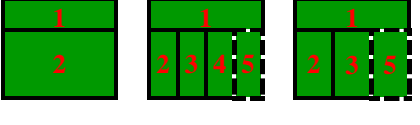

**1.** Stare Bluetooth sau conexiune directă.

**2.** Starea conexiunii cu dispozitivul de înregistrare Holter ECG / dispozitivul de înregistrare ABP / dispozitivul de înregistrare repaus ECG / dispozitivul de înregistrare Test ECG.

**3.** Starea conexiunii cu monitorul de tensiune arterială.

**4.** Starea conexiunii cu ergometrul.

**5.** Statusul conexiunii la Pulsoximetru (această secțiune este disponibilă numai atunci când Pulsoximetrul este activat din meniul System Configuration – Configurare Sistem).

#### **Coduri de culoare pentru butonul de stare:**

verde – Verde: Dispozitivul este conectat corespunzător.

galben – Galben: Operare manuală, dispozitivul nu este conectat la computer.

Roșu – Roşu. Nu există conexiune la dispozitiv.

gri – Gri: Nu este necesară nici o conexiune pentru înregistrare.

#### <span id="page-9-0"></span>**2.2.2 Lista de pacienți**

Acest punct din meniu listează pacienții în baza de date. Dând click pe fila corespunzătoare veți sorta datele disponibile după prenumele sau numele pacientului, data naşterii, numărul de identificare, sau data ultimei înregistrări.

#### <span id="page-10-0"></span>**2.2.3 Bara de instrumente a înregistrărilor.**

Aceasta este o bară de instrumente pentru administrarea înregistrărilor existente.

Load record

**Load record (Vizualizare înregistrare):** Deschide înregistrarea selectată din listă. Datele sunt complete (fără pierdere de informații) și in timp real. Odată deschisă respectiva înregistrare, o putem edita, analiza sau imprima.

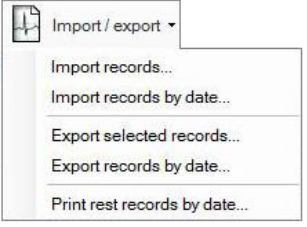

**Import / export:** Permite arhivarea / rearhivarea inregistrărilor: putem salva înregistrarea curentă în directorul ales de noi fără pierdere de date cu consemnarea adresei destinatare. Acest director poate fi pe o unitate de reţea sau pe un disc portabil (de exemplu, stick USB sau card de memorie). Denumirea înregistrării exportate va cuprinde numele şi prenumele pacientului, data înregistrării şi ID-ul pacientului, separate prin linii. Putem importa, de asemenea, orice înregistrare salvată anterior (exportată) din orice director. Înregistrarea importată este memorată automat în baza de date curentă.

*- Import selected records (Importare înregistrări selectate):* Cu această funcţie putem importa înregistrări dintr-un director la alegerea noastră. În cazul în care aveţi nevoie să importaţi mai multe înregistrări deodată, selectaţi înregistrările în timp ce ţineţi apăsată tasta CTRL, apoi apăsaţi Import selected records (Importare înregistrări selectate).

*- Import records by date (Importare înregistrări după dată):* Importă toate înregistrările dintr-un director selectat, care au fost memorate într-un interval dat.

*- Export selected records (Exportare înregistrări selectate):* În cazul în care aveti nevoie să exportați mai multe înregistrări deodată, selectaţi înregistrările în timp ce ţineţi apăsată tasta CTRL, apoi apăsaţi Export selected records (Exportare înregistrări selectate).

*- Export records by date (Exportare înregistrări după dată):* Exportă toate înregistrările care au fost memorate într-un interval dat*.*

*- Print rest records by date (Imprimare înregistrări repaos după dată):* Imprimă toate înregistrările de repaus, care au fost făcută în condiţiile date şi înregistrate într-un interval dat.

**Delete selected record (Ştergere înregistrare selectată):** Acest buton şterge fiecare înregistrare selectată din baza de date. După ştergere nu mai există posibilitatea recuperării datelor. În cazul în care aveţi nevoie să ştergeţi mai multe Delete selected record

înregistrări deodată, selectaţi înregistrările în timp ce ţineţi apăsată tasta CTRL, apoi apăsaţi Delete selected records (Ştergere înregistrări selectate).

Delete records by date (Stergere înregistrări după dată): Sterge fiecare înregistrare dintr-un interval dat în funcție de criteriile selectate.

<span id="page-10-1"></span>Delete records by date

#### **2.2.4 Lista de înregistrări**

Afişează înregistrările pacientului selectat din Lista de pacienţi (punctul 2.2.2). Aici puteţi căuta printre înregistrări. În cazul în care aveţi nevoie să selectaţi mai multe înregistrări deodată, puteţi face acest lucru ţinând apăsată tasta CTRL.

#### <span id="page-10-2"></span>**2.2.5 Sistem selectat**

Aici puteți selecta sistemele ECG pe care doriți să le utilizați, să configurați sistemele, să adăugați noi dispozitive de înregistrat înainte de a începe înregistrarea. Puteți începe, de asemenea, înregistrarea Demo în acest câmp. Vă rugăm să țineți cont de faptul că o înregistrare demo poate fi începută numai în cazul în care dispozitivul USB-02 nu este conectat la PC

#### <span id="page-10-3"></span>**2.2.6 Filtre (Selectare înregistrări după...)**

Această rubrică oferă o serie de filtre, care permit selectarea înregistrărilor pe diferite criterii. Odată ce baza de date este filtrată, Lista de pacienţi afişează numai acei pacienţi care se potrivesc criteriilor. Puteţi filtra înregistrările după:

*- Physician (medic):* Atunci când acest filtru este folosit, Lista de pacienţi afişează acei pacienţi ale căror înregistrări au fost făcute de către medicul selectat.

*- Date (dată):* Atunci când acest filtru este folosit, Lista de pacienţi afişează acei pacienţi ale căror înregistrărilor au fost făcute astăzi / în ultimele 2 zile / în ultimele 7 zile / în această lună / în acest an.

*- Status (stare):* Atunci când acest filtru este folosit, Lista de pacienţi afişează acei pacienţi care au fost temporar / pre-evaluaţi / evaluaţi / au înregistrări aprobate.

*- Record type (tip)*: Atunci când acest filtru este folosit, putem vedea toate tipurile de înregistrări sau numai cele legate de sistemul actual selectat în câmpul Select system (selectare sistem).

*- Pacemaker (stimulator cardiac):* Atunci când acest filtru este folosit, putem vedea pacienţii care au şi cei care nu au un stimulator cardiac în liste separate.

#### <span id="page-10-4"></span>**2.2.7 Search (Căutare)**

Câmpul Search (Căutare după nume sau cod) este utilizat pentru restrângerea listei de pacienți afișate. Odată ce introducem o literă sau un număr în câmp, lista de pacienți va afișa numai pacienții a căror prenume sau nume, sau ID-ul începe cu litera sau numărul respectiv. Cu cât scriem mai multe litere în câmp, cu atât mai mult ne restrânge numărul de pacienti care figurează în listă. Dând clic pe butonul Reset anulăm filtrarea și implicit Lista de pacienți va apărea, iar fiecare pacient și fiecare înregistrare va fi afişată.

#### <span id="page-11-0"></span>**2.2.8 Database information (Informaţii bază de date)**

<span id="page-11-1"></span>Acest câmp contine informatii generale despre baza de date, cum ar fi calea de acces, numărul și dimensiunea de înregistrări continute, etc.

#### **2.3 Cum pornim o nouă înregistrare?**

#### <span id="page-11-2"></span>**2.3.1 Pregătirea pacientului**

*Notă:* O înregistrare de calitate poate fi obţinută numai dacă veţi urma toţi paşii necesari pregătirii pacientului conform instrucţiunilor. Nu porniţi înregistrarea dacă semnul ECG este zgomotos.

**Pasul 1: Plasaţi gentuţa unităţii de înregistrare** pe partea dreaptă a pacientului şi fixaţi-o pe cureaua de pe talie sau utilizați gentuța textilă agățată în gît. Deşi carcasa este lavabilă se recomandă evitarea contactului cu pielea. Calitatea înregistrării nu depinde de poziția pacientului.

#### **Pasul 2: Curăţaţi bine suprafaţa pielii** utilizând:

- un aparat de ras / în cazul în care este necesar /

- un tampon abraziv de pregătire şi

- un tampon cu alcool

Sistemul **Holter** este conceput pentru înregistrarea ECG la suprafața pielii. Electrozii pot fi aplicați numai pe pielea nevătămată.

Pentru mai multe instructiuni va rugăm să cititi **Instructiunile de Pregătire a Pacientului**.

**Pasul 3: Conectaţi cablul de pacient** la electrozi.

**Pasul 4: Ataşaţi electrozii de unică folosinţă** în locurile indicate mai jos, conform instrucţiunilor de pe pachet.

Mai jos, veti găsi o metodă recomandată de plasare a electrozilor, dar puteți urma orice altă metodă.

<span id="page-11-3"></span>**Pasul 5: Securizaţi cablurile de sub electrozi** unul câte unul, făcând o buclă pe fiecare cablu şi fixaţi-le de piele cu un plasture adeziv.

## **AŞEZAREA ELECTROZILOR CU 3 DERIVAŢII (1 CH)**

#### **Standard 1**

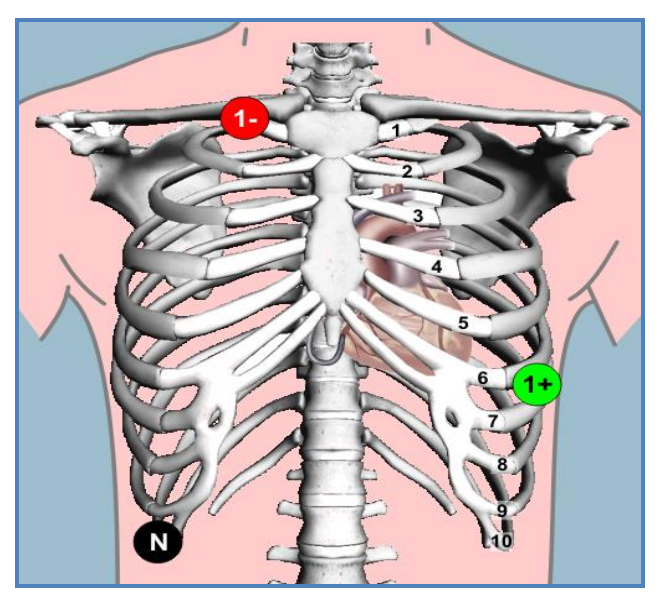

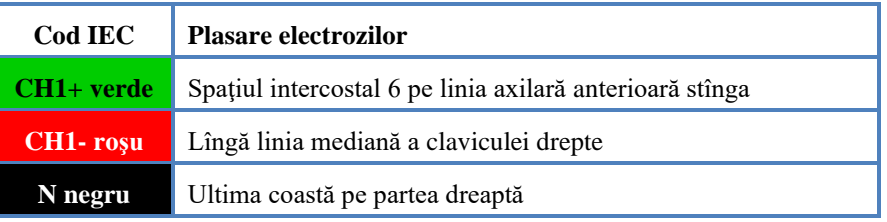

# **AŞEZAREA ELECTROZILOR CU 5 DERIVAŢII (2 CH)**

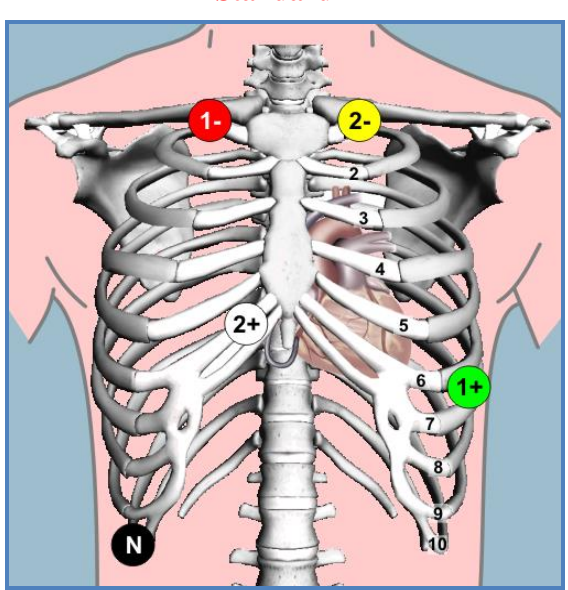

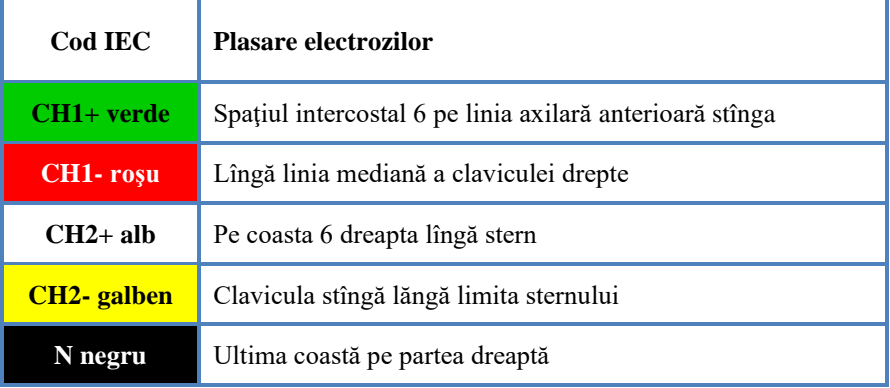

**Standard 1**

# **AŞEZAREA ELECTROZILOR CU 5 DERIVAŢII (2 CH)**

### **Standard 2**

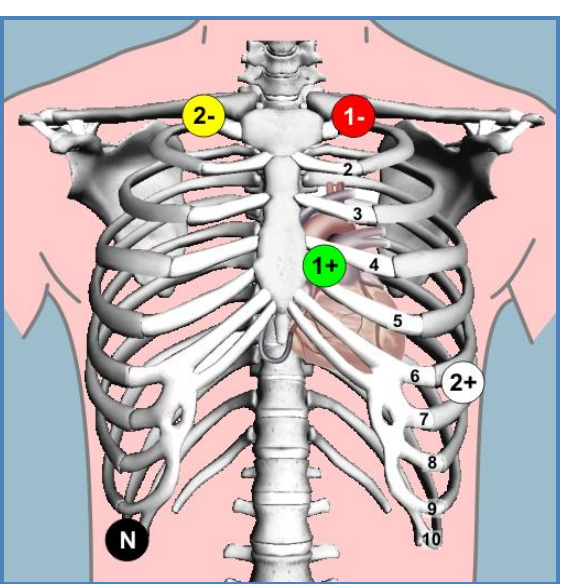

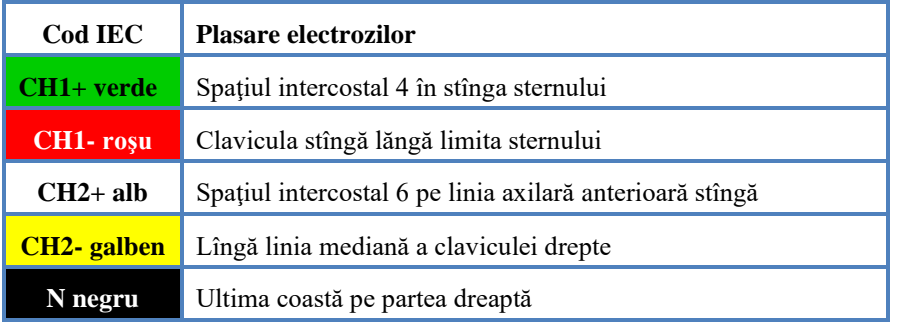

# **AŞEZAREA ELECTROZILOR CU 5 DERIVAŢII (2 CH)**

**Orthogonal**

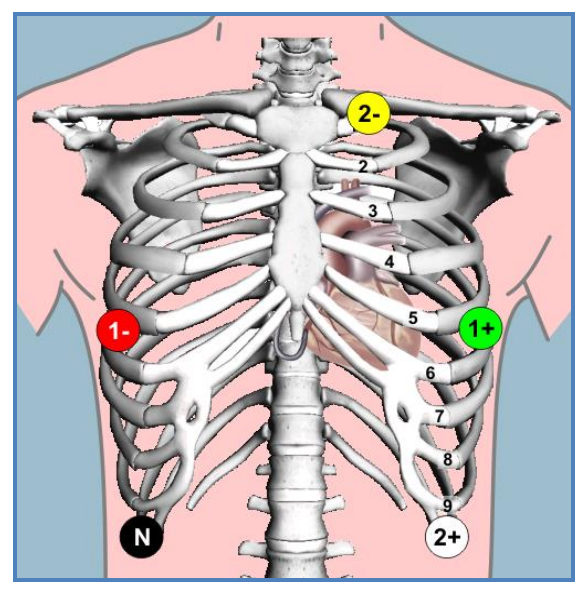

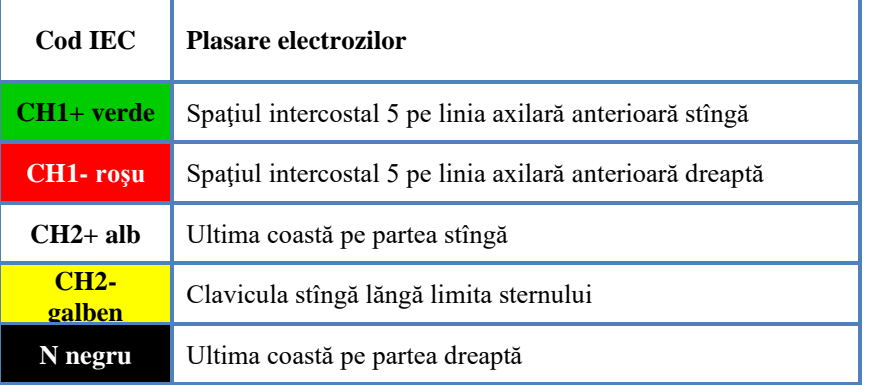

# **AŞEZAREA ELECTROZILOR CU 7 DERIVAŢII (3 CH)**

**Standard 1**

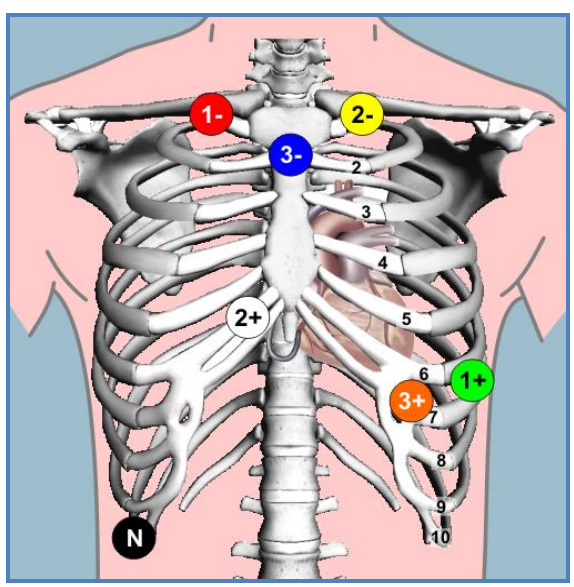

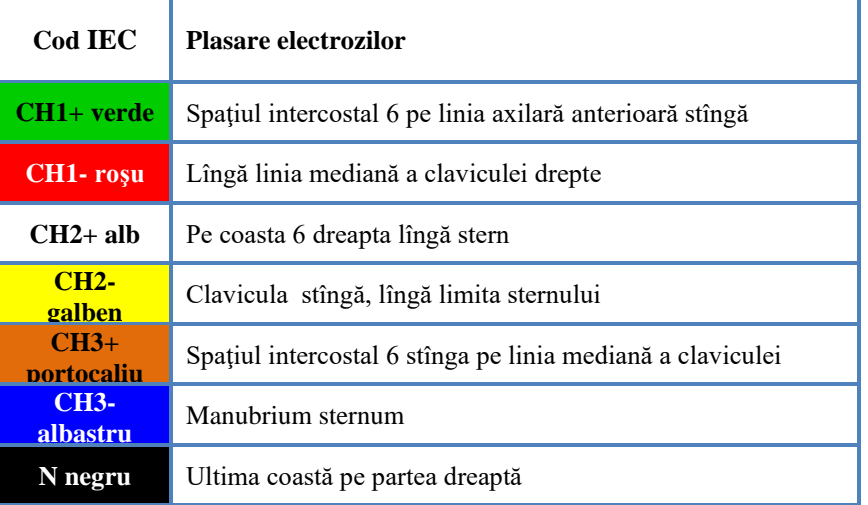

# **AŞEZAREA ELECTROZILOR CU 7 DERIVAŢII (3 CH) Standard 2**

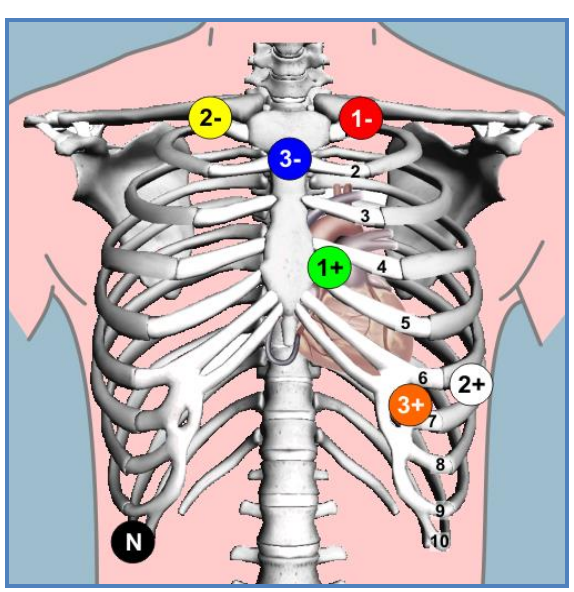

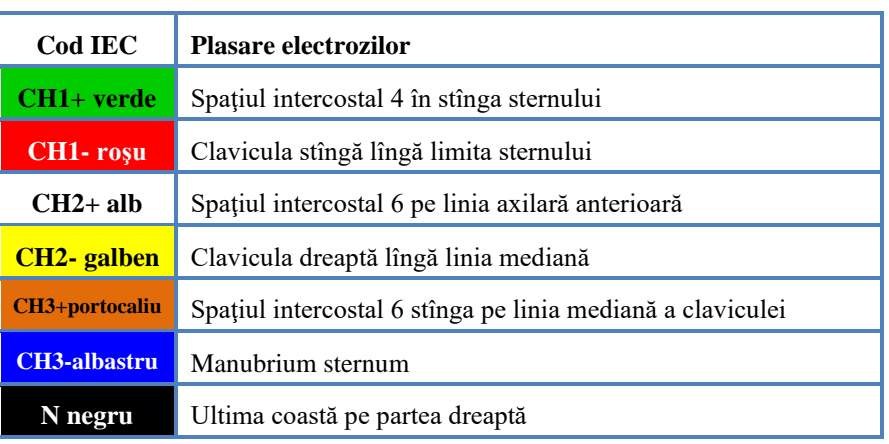

# **AŞEZAREA ELECTROZILOR CU 7 DERIVAŢII (3 CH) Orthogonal**

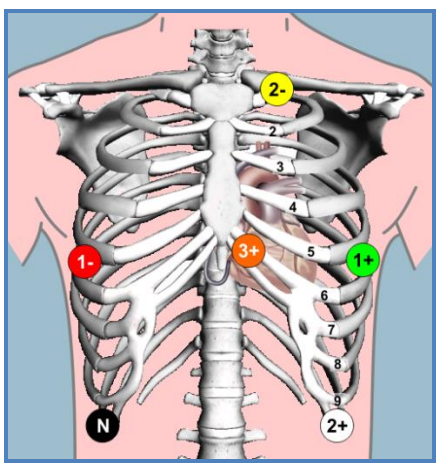

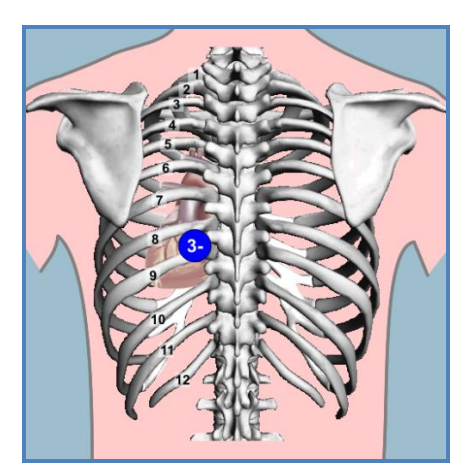

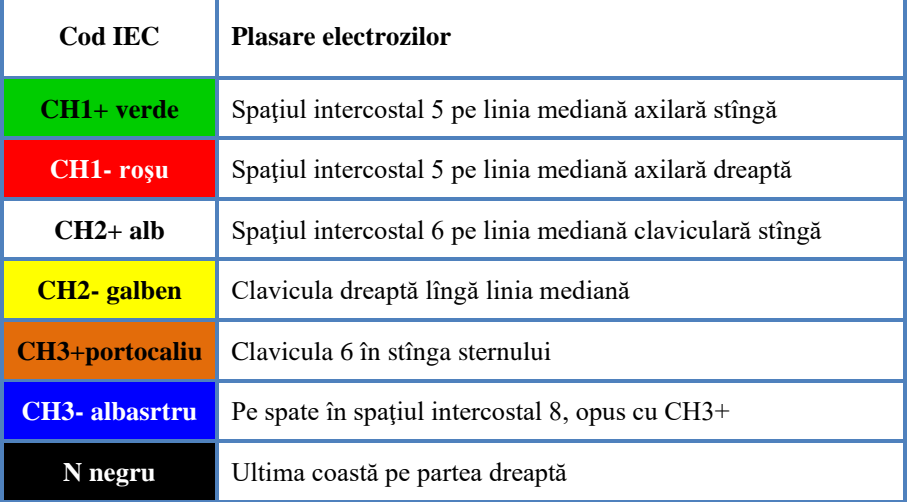

# **AŞEZAREA ELECTROZILOR CU 10 DERIVAŢII (12 CH) Standard 1**

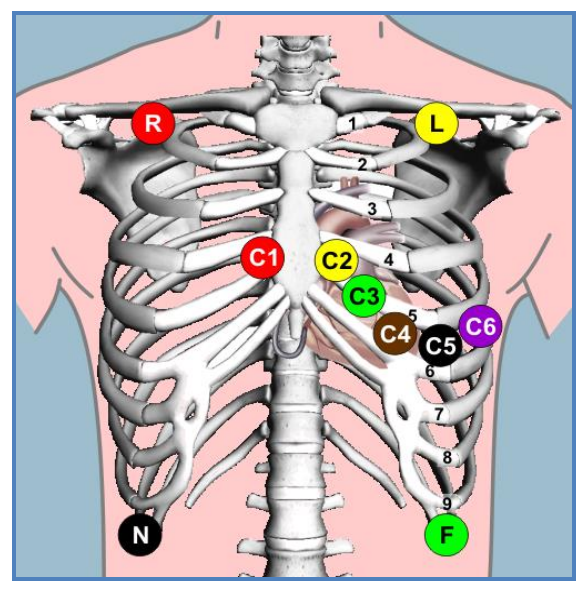

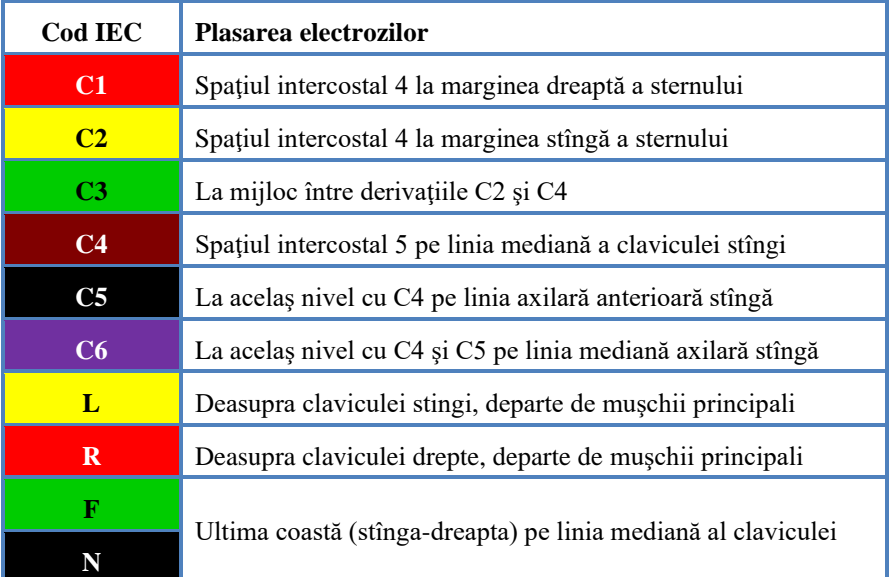

# **AŞEZAREA NEHB Standard 1**

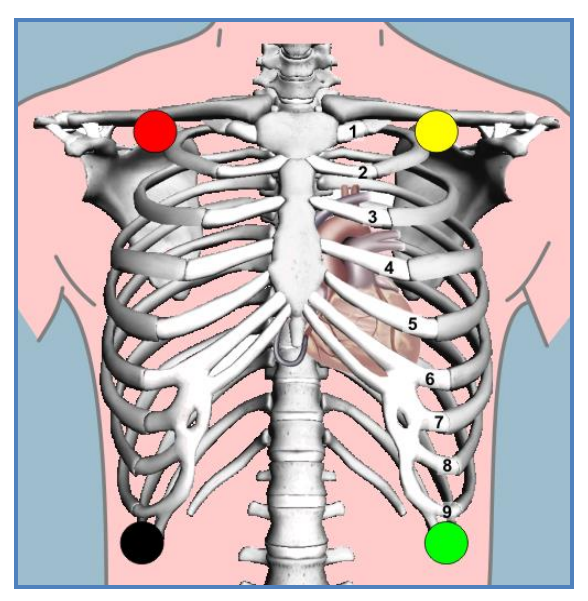

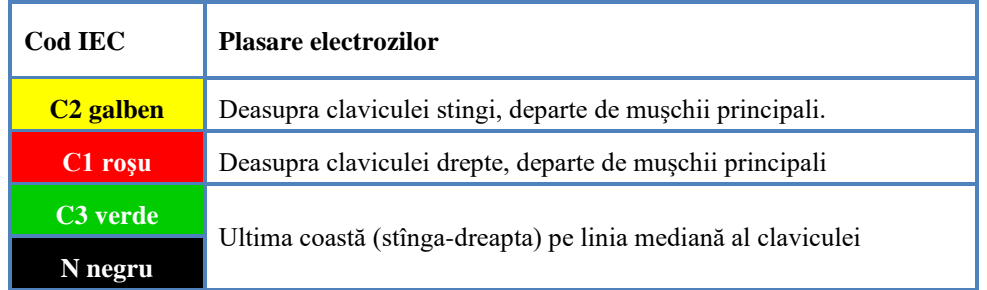

# **AŞEZAREA NEHB Standard 2**

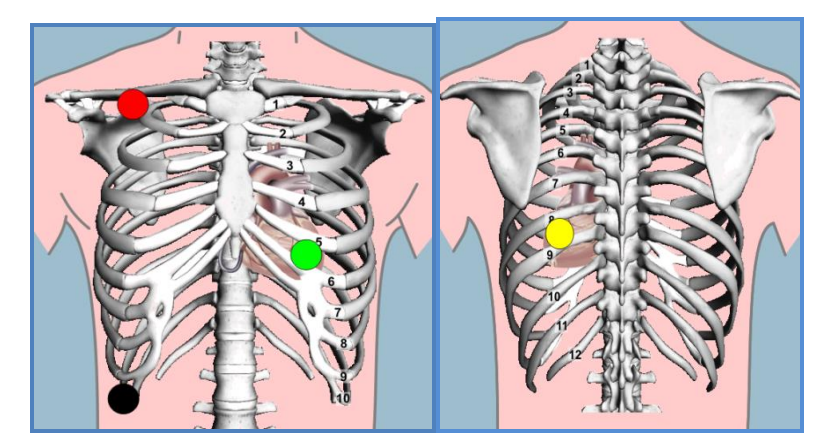

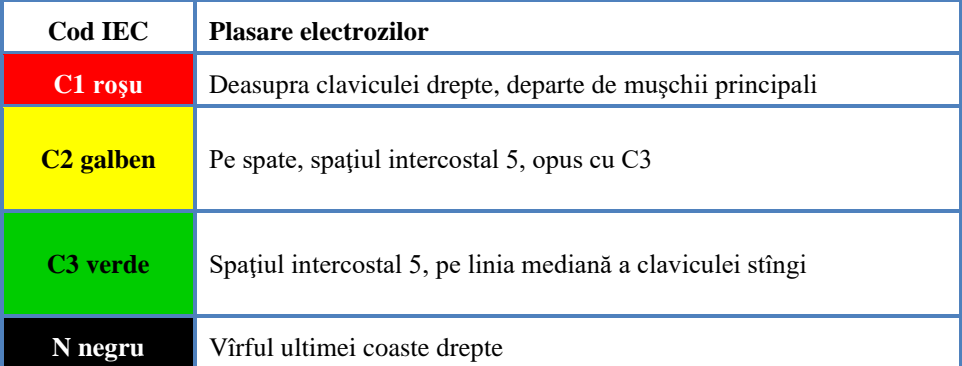

## **2.3.2 Înregistrare nouă**

Înainte de a porni o nouă înregistrare, trebuie să împercheați dispozitivul de înregistrare (recorderul) cu sistemul de calcul. Vă rugăm urmaţi paşii de mai jos:

**1/** Apăsați iconița **System configuration (Configurare Sistem)** pentru a adăuga un nou dispozitiv de înregistrare. Apăsaţi butonul **Add new recorder** (**Adăugare recorder nou**).

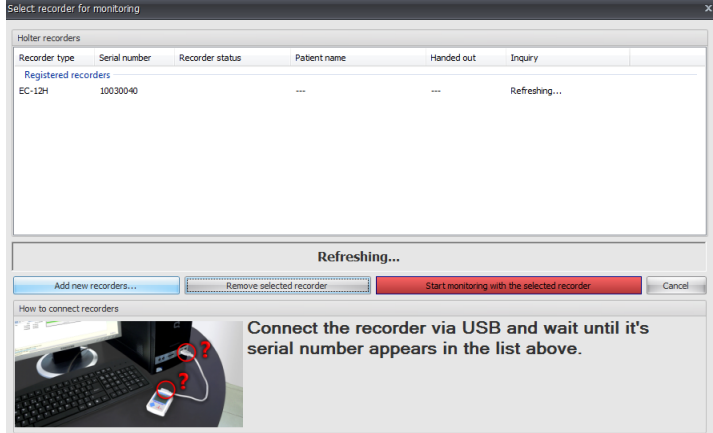

2/ Conectaţi dispozitivul de înregistrare (recorderul) prin cablul USB din set la calculatorul dvs. După realizarea conexiunii, veţi vedea următoarea fereastră:

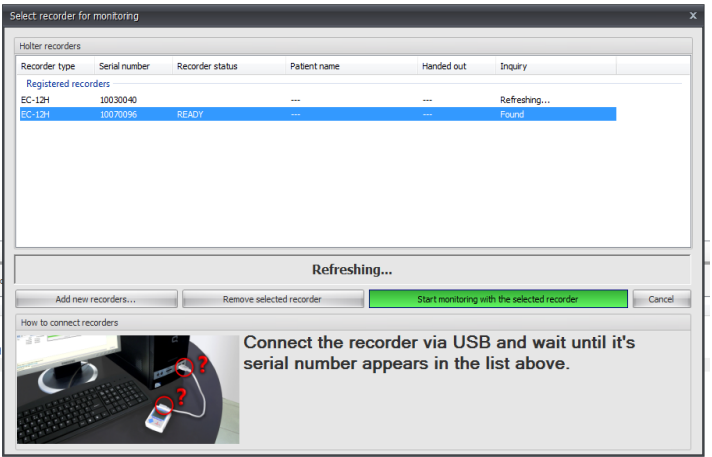

**3/** Deconectaţi dispozitivul de înregistrare (recorderul) de la PC-ul dvs, conectaţi un cablu pacient la recorder, (în citeva secunde traseele ECG vor aparea pe ecranul recorderului) alegeţi din listă aparatul (seria) pe care doriţi să îl folosiţi şi apăsaţi pe **Start monitoring with the selected recorder** (Start monitorizare cu recorderul selectat).

După adăugarea unui dispozitiv nou de înregistrare sau alegerea unuia deja înregistrat, puteţi începe înregistrarea într-unul din următoarele moduri:

- **De pe calculator**: când porniti înregistrarea de pe calculator, puteti verifica semnalul ECG înainte de pornire. Traseele ECG sunt vizualizate pe monitorul calculatorului.

- **Cu ajutorul butonului de pe dispozitivul de înregistrare**: este recomandat atunci când pacientul nu se poate deplasa , de exemplu, în cazul unui pacient imobilizat la pat.

#### <span id="page-19-0"></span>**2.3.3 Pornirea înregistrării de pe calculator**

Vă rugăm să urmați pașii de mai jos:

a) Selectaţi din baza de date pacientul dorit .

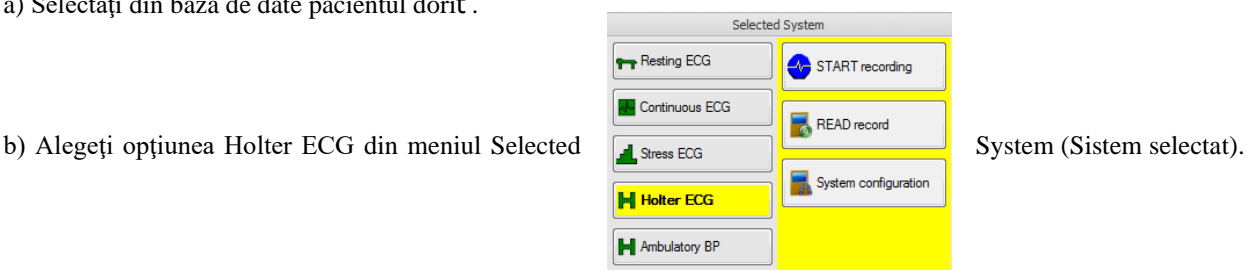

c) Daţi clic pe butonul **Start Recording (Pornire înregistrare)** pentru a începe monitorizarea.

- Unitatea cu interfață Bluetooth USB-02 între timp se conectează la calculatorul dvs.

d) Verificați calitatea semnalului ECG. Dacă o consideraţi acceptabilă, porniţi monitorizarea dând clic pe **YES, START Recording** (DA, PORNIRE înregistrare).

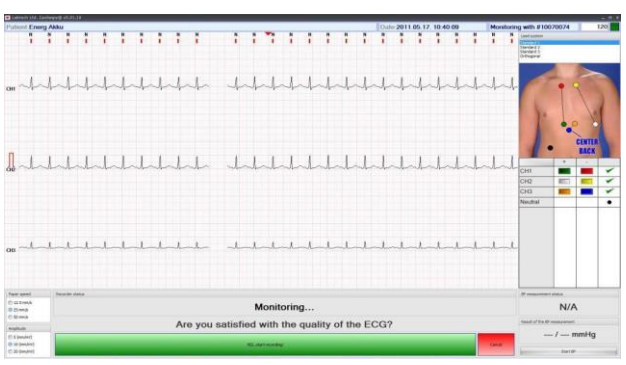

Pornirea cu succes a înregistrării este confirmată prin fereastra:

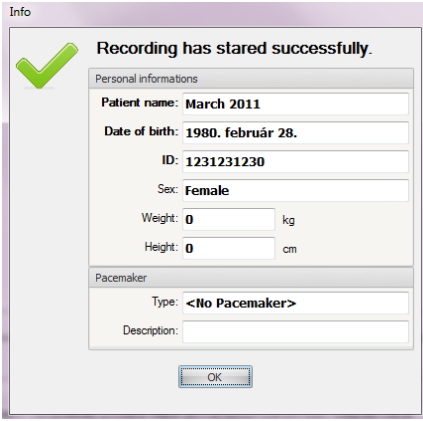

#### <span id="page-20-0"></span>**2.3.4. Pornirea înregistrării fără calculator**

Utilizaţi această metodă numai în situaţiile în care pacientul nu se poate deplasa.

a) Selectați pacientul din baza de date.

b) Conectaţi interfaţa Bluetooth USB-02 la calculatorul dvs. (dacă nu a fost conectată încă)

c) Daţi clic pe butonul **Start recording (Pornire înregistrare)** pentru a începe monitorizarea. Pe măsură ce procesul începe, dispozitivul de înregistrare salvează datele pacientului şi parametrii de înregistrare. Programul de monitorizare va afişa mesajul Lead Off Error, deoarece unitatea de înregistrare nu este conectată la pacient. Ignorați acest mesaj de eroare.

d) Montaţi electrozii pe pacient, apăsaţi butonul de evenimente până când auziţi un semnal sonor lung (aproximativ de 2 secunde).

Pornirea cu succes a înregistrării este confirmată prin aceeaşi fereastră ca şi în cazul pornirii de pe calculator.

Programul salvează ora de începere şi terminare a înregistrării precum şi durata monitorizării.

#### <span id="page-20-1"></span>**2.4. Citirea unei înregistrări**

Înregistrarea se opreşte automat după 24 de ore (sau intervalul mai lung programat) sau în cazul în care bateriile se termină sau atunci când acestea sunt scoase. Este recomandat să scoateți bateriile mai întâi și apoi cablurile de la electrozi. În caz contrar, sfârşitul înregistrării nu poate fi analizat. Pentru a citi o înregistrare, vă rugăm să urmaţi paşii de mai jos:

a) Îndepărtaţi bateriile din unitatea de înregistrare (acest lucru va opri înregistrarea).

b) Demontaţi aparatul şi electrozii de pe pacient.

- c) Porniţi programul Cardiospy pe calculator.
- d) Plasaţi bateriile încărcate în unitatea de înregistrare.

e) Conectaţi unitatea de înregistrare şi interfţa Bluetooth USB-02 la calculator.

f) Selectaţi meniul **Read record** (Citire înregistrare) pentru a începe citirea înregistrării. O înregistrarea de 24 ore este salvată automat în baza de date in mai putin de 90 sec.

Dacă comunicarea între dispozitivul de înregistrare şi calculator este stabilă, ar trebui să vedeţi următoarea fereastră:

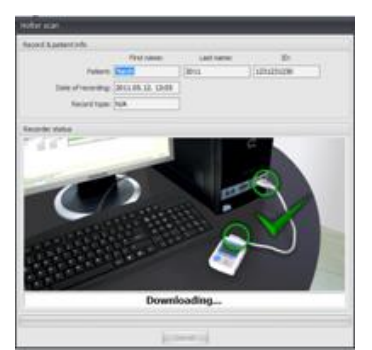

# <span id="page-21-0"></span>**3. Analiza cu programul Cardiospy**

# <span id="page-21-1"></span>**3.1. Vizualizări**

La descarcarea datelor programul Cardiospy efectueaza o analiză/vizualizare completa de forma si ritm cu clasificarea automata a evenimentelor. Evenimentele sunt codate color (rosu=Ventricular, Verde=Supraventricular). Utilizatorul poate in orice moment sa supervizeze analiza automata. Valorile critice (ST, RR; QT; QTc etc) sunt usor identificabile fiind evidențiate prin culori diferite.

Puteți vizualiza curba ECG înregistrată și parametrii calculați în mai multe forme: pagina cu pagina, forme (template), histograme, distributii etc. Următorul capitol este dedicat prezentării acestor vizualizări în ordinea în care apar in interfața programului.

#### **3.1.1. Fereastra principală**

Fereastra principală are trei câmpuri care variază în funcție de fila selectată din partea stângă. Graficele sunt codate color, ceea ce înseamnă că zonele suspectate a fi patologice sunt evidenţiate în culori diferite. Ferestrele sunt interactive ceea ce permite corelarea / compararea directa a valorilor:HR, ST, QT, QTc

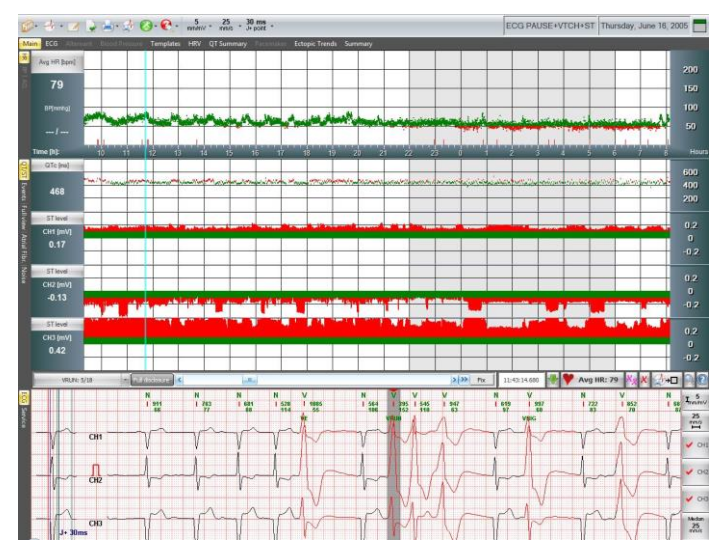

**HR, BP, ACL (HR – Ritmul Cardiac, TA – Tensiunea Arterială, ACL – senzor de mişcare)**

Secțiunea superioară a ferestrei principale afișează Graficul ritmului cardiac, calculat din semnalul ECG (pentru definirea Avg HR, a se vedea capitolul 3.3), intensitatea de mişcare (efortul fizic - senzor 3D), iar în cazul în care dispozitivul de înregistrare vine cu o componentă integrată ABPM (Sistem de monitorizare ambulatorie a tensiunii arteriale), atunci şi valorile tensiunii arteriale. Pe graficul ritmului cardiac se poate vizualiza distribuţia în timp a evenimentelor selectate în meniul **Events** (Evenimente). Apariţia în timp a evenimentelor individuale este indicată prin linii verticale subțiri.

#### **QT/QTc/ST (Intervalul QT / QTc / Segmentul ST)**

Algoritmul calculează valorile ST (elevație, depresie, slope) QT șiQTc de la bătăile normale şi blocuri de ramură dreptă sau stângă. Valoarea afişată este calculată din mediile bătăilor într-un interval de 10 secunde la o poziţie dată a cursorului.

În cazul în care intervalul ECG nu conţine bătăi normale şi nici un fascicul de bloc de ramură dreaptă sau stângă, atunci segmentul ST nu este analizat şi valorile nu sunt afişate. Nivelul ST este calculat în punctul J+ (a se vedea **Settings/Parameters/ECG-ST (Setări/Parametrii/ST-ECG)**). Programul permite editarea rezultatelor analizei QT, QTc, ST si vizualizarea lor grafica, tabelara si prin histograme. (a se vedea capitolul 3.3). Incarcatura ischemica este calculata automat.

#### **Evenimente**

Selectând **Events (Evenimente)** din filele de pe partea stângă, putem vedea un sumar care conţine evenimentele întregii înregistrări. Graficul are trei coloane: coloana din stânga conține tipul de eveniment; cea de-a doua coloană afișează distribuirea lor în timp (pe ore) iar cea de-a treia, pe partea dreaptă, arată numărul total al fiecărui eveniment. Fiecare tip de eveniment poate fi selectat printrun singur clic stâng ceea ce modifică culoarea de fundal şi extinde linia selectată.

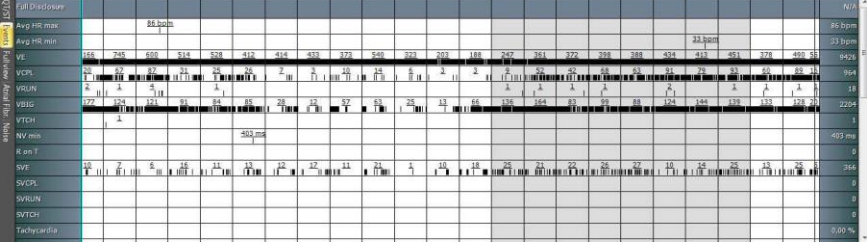

Puteți edita această listă de evenimente (ex, ștergeți unul sau un grup de evenimente. A se vedea, de asemenea, capitolul 3.2)

#### **Vizualizare totală**

În acest meniu puteţi observa o secţiune mai lungă a curbei ECG. Fereastra afişează numărul de canale ECG selectate în câmpul ECG. În funcţie de viteza hârtiei, într-un rînd se va afişa un interval ECG, de 30 secunde sau 60 secunde. Câmpul ECG de sub fereastră afișează segmentul ECG selectat de aici cu butonul stîng al mouse-ului. Dând clic pe iconița Print vulcii imprima secţiunea curentă de ECG.

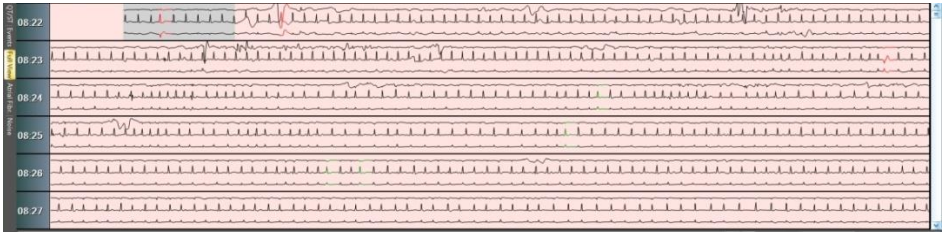

#### **Fibrilaţia atrială FA**

Această filă afişează Graficul de intervale NN, care ne ajută să verificăm detectarea corectă a Fibrilaţiei Atriale - FA. Aveţi posibilitatea să editaţi intervale FA (de exemplu, introducerea intervalelor FA, ştergerea unui singur sau unui grup de intervale FA. A se vedea, de asemenea, şi capitolul 3.3)

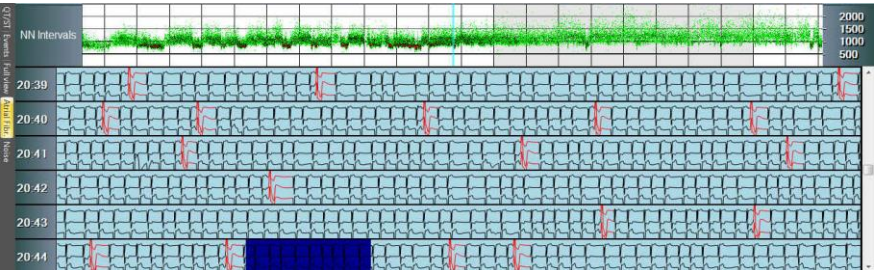

#### **Zgomotos**

Semnificația acestei funcții este că ea ne permite marcarea oricărei secțiuni ca zgomot, în câmpul HR sau ECG. Secțiunile de zgomot pot fi, de asemenea, marcate ca fiind normale. (A se vedea capitolul 3.2)

În afară de aceasta, intervalele marcate ca zgomotoase de către detectorul de zgomot automat al software-ului sunt indicate printr-o culoare de fundal diferită.

#### **Vizualizare ECG**

Câmpul ECG afișează canalele selectate în funcție de gradul dorit de mărire. Dând clic pe butonul Median, în colțul din stânga, se va afișa mediana referitoare la secțiunea ECG selectată(60 sec). Atât mediana cât și curba ECG pot fi măsurate în funcție de timp și amplitudine si pot fi derulate rapid cu viteză selectabilă. Editarea este activată în câmpul ECG (de exemplu, inserare, ştergere sau clasificare QRS. A se vedea, de asemenea, şi capitolul 3.3)

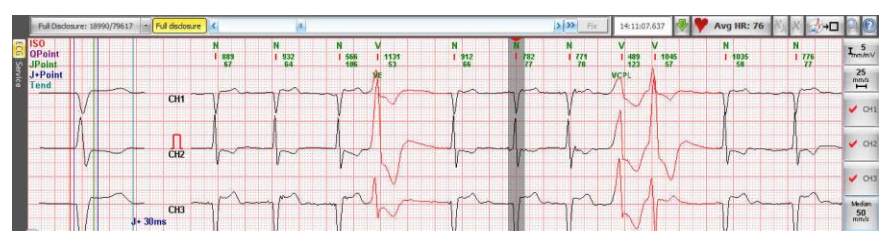

**Service**

Câmpul **Service** ilustrează detaliile tehnice ale înregistrării. Se afişează intervalele de început şi sfârşit ale fiecărui electrod precum şi calitatea semnalelor ECG memorate și starea bateriei. Putem vedea aici versiunea software-ului cu care înregistrarea a fost analizată pentru ultima dată, precum şi versiunea aparatului cu care s-a efectuat înregistrarea.

#### **3.1.2. Vizualizare ECG - Fereastra mare (bara de unelte)**

Fereastra ECG afişează curbele ECG memorate într-un ecran cu suprafaţa mai mare. Puteţi vizualiza și tipări traseele ECG, pentru 12 canale grupate pe două coloane, in orice moment al inregistrarii.

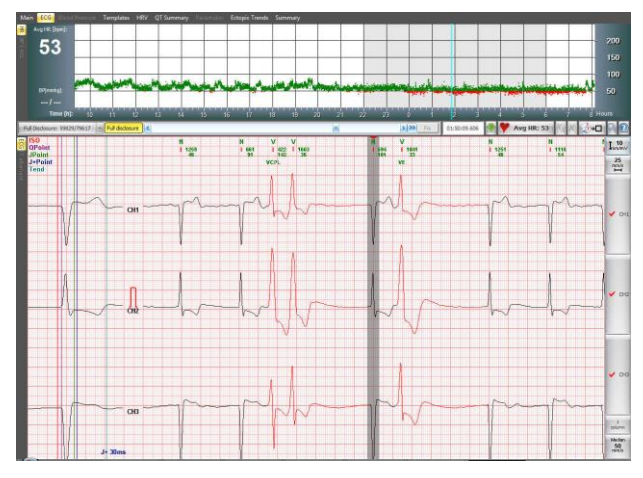

Puteţi edita câmpul ECG (de exemplu, inserare, ştergere sau clasificare QRS. A se vedea, de asemenea, şi capitolul 3.3).

#### **Fereastra de alternanţă de undă T**

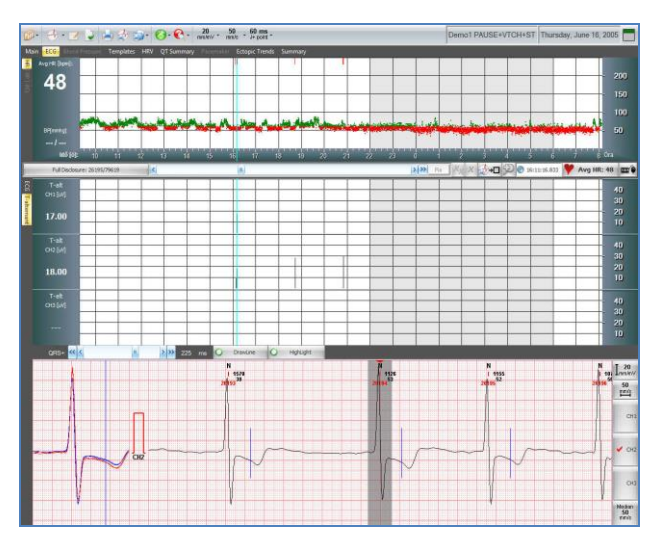

În câmpul HR intervalul de timp în care programul a detectat alternanţă de undă T este marcat cu bară roşie. Detectarea se face pe fiecare canal, în consecinţă marcajul de evenimente se referă la canalul ECG selectat în cîmpul ECG

Evenimentelor de alternanţă de undă T li se asociează şi o valoare de amplitudine care indică amplitudinea alternanţei în uV. Programul permite şi redactarea evenimentelor: ştergerea intervalelor (vezi cap. 3.3)

Semnificaţia amplitudinii de alternanţă: A=X/2

În imagine complexele QRS cu rang par sunt marcate cu culoarea albastră, cele cu rang impar cu roşu.

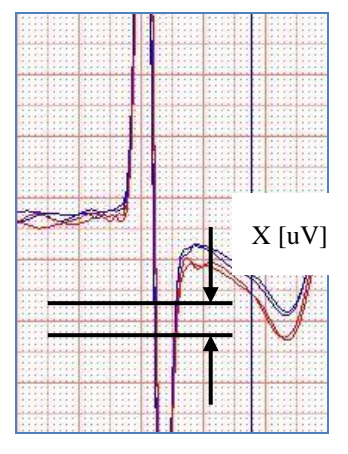

#### **3.1.3. Templates window (Fereastra cu forme)**

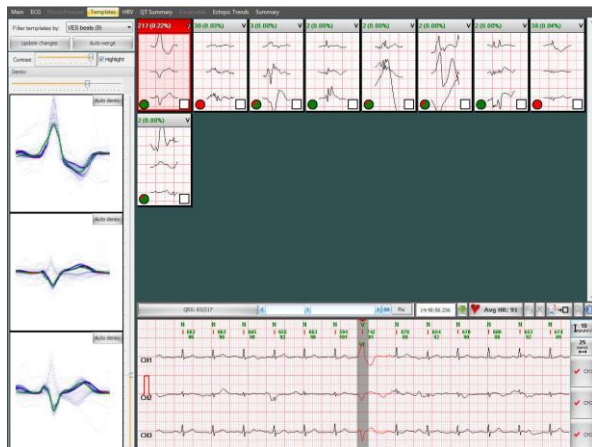

Programul clasifică și grupează bătăile în funcție de formă

Funcţia **Filter templates by (Selectare forme după)**, în colţul stânga sus, serveşte la afişarea grupelor de complexe QRS de diverse tipuri, împreună sau individual.

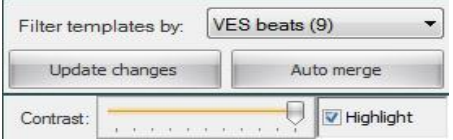

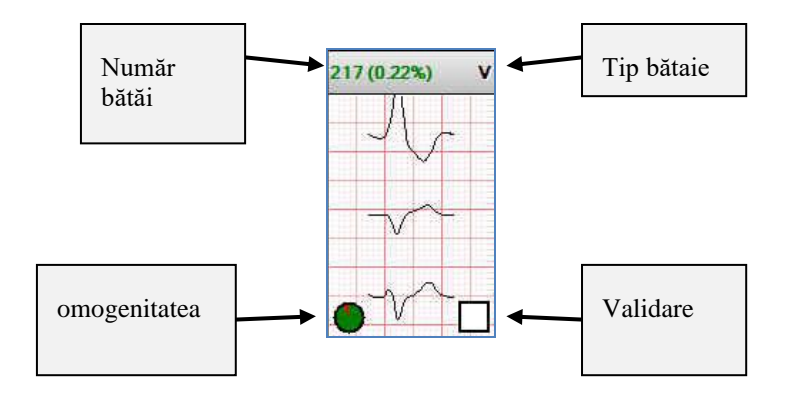

Indicator de omogenitate a grupului

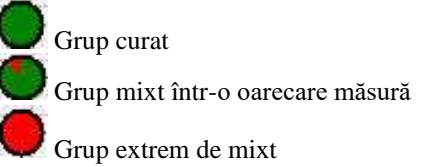

Dacă un grup este marcat cu un cerc verde, aceasta înseamnă că complexele QRS aparţinând grupului arată forme foarte asemănătoare cu forma grupului QRS. Zona roşie într-un cerc semnifică procentul de forme nesimilare cu QRS.

Validarea unui grup înseamnă că aprobăm un anumit tip de curbă ECG.

Tip nevalidat

# Tip validat

A se vedea capitolul 3.3 pentru opţiuni de editare.

#### **3.1.4. Fereastra HRV (HRV – variabilitatea ritmului cardiac)**

Fereastra HRV oferă informaţii detaliate cu privire la parametrii de timp şi frecvenţă a variabilităţii ritmului cardiac vizualizate sub forma grafica, histograme si tabele (statistica evenimentelor) .

#### **Distribuţia în domeniu timp**.

Trei grafice sunt afișate în această secțiune: Intervalele RR, Diferențele RR și diagramele Lorenz. De asemenea, putem edita datele din Graficul intervalelor de timp RR. De exemplu, putem valida sau revalida intervale (a se vedea capitolul 3.3). Editarea datelor este convenabilă, deoarece ECG-ul referitor la fiecare interval selectat este afişat imediat într-o secţiune mai mică. Lângă afişajul ECG putem vedea Graficul de Risc al Pacientului, care se calculează din parametrii HRV. Pentru a verifica semnificaţia exactă a fiecărui parametru, a se vedea capitolul 3.3.

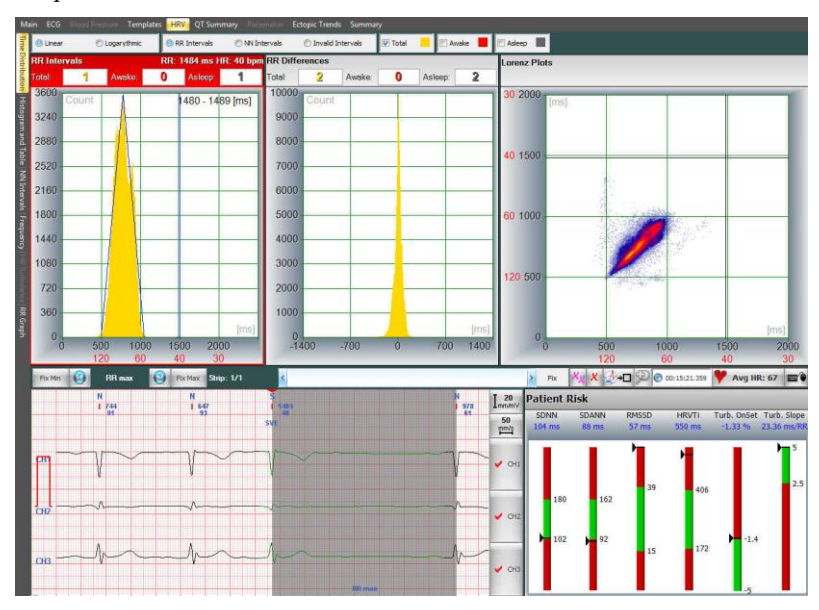

Pentru posibilităţile de editare a datelor, a se vedea capitolul 3.3 .

#### **Histograme şi tabele**

Graficul vizualizează împreună cu frecvența cardiacă și valorile SDNN calculate pe intervale de 5 min., sub ele valorile orare SDNN, rmsSD, PNN50%. Valorile sunt afişate şi tabelar.

Pentru a verifica semnificaţia exactă a fiecărui parametru, a se vedea capitolul 3.3.

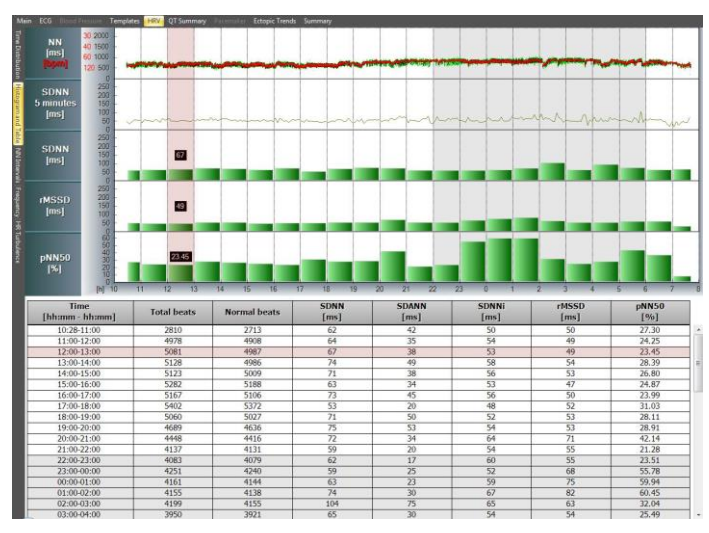

#### **Intervale orare NN**

Acest grafic afişează intervalele NN într-o diviziune orară pe 3 dimensiuni.

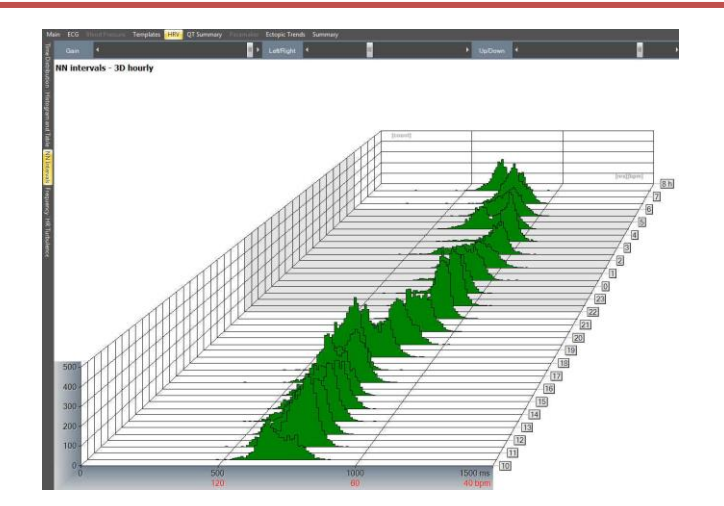

#### **Frecvenţa**

În reprezentarea spectrală 3D a variabilităţii în domeniu frecvenţă sunt afişate trei grafice: unul care prezintă perioada în care pacientul este treaz, unul când acesta este adormit, unul pentru perioada totală a timpului de măsurare, reprezentată într-un grafic 3D de frecvenţă HRV. Cel din urmă poate fi reprezentat şi într-un format 2D.

> $Power = 1$ LF = 102.81<br>HFn = 20.25<br>LFn = 54.64 VI 3 10 11 15 16 17 18  $0.5$

Pentru a vedea semnificația exactă a fiecărui parametru, a se vedea capitolul 3.3.

#### **Turbulenţa Ritmului Cardiac (Turbulenţă HR)**

Acest punct din meniu afişează turbulenţe de ritm cardiac, atât în format grafic cât şi tabelar. Paşii pentru calculul turbulenţei în cap. 3.3

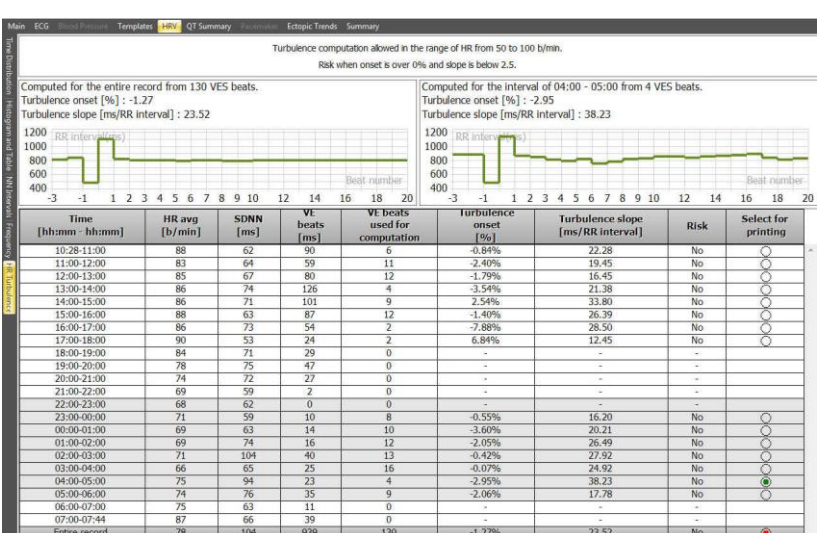

### **3.1.5. Fereastra de Sumar QT**

#### Analiza intervalului QT

Valorile analizei QT sunt prezentate sub forma unui grafic de distribuție și a unui tabel. Putem alege afișarea QT sau a valorilor QTc prin selectarea uneia dintre ele în partea din stânga a graficului de distribuție, în timp ce tabelul afișează ambele valori.

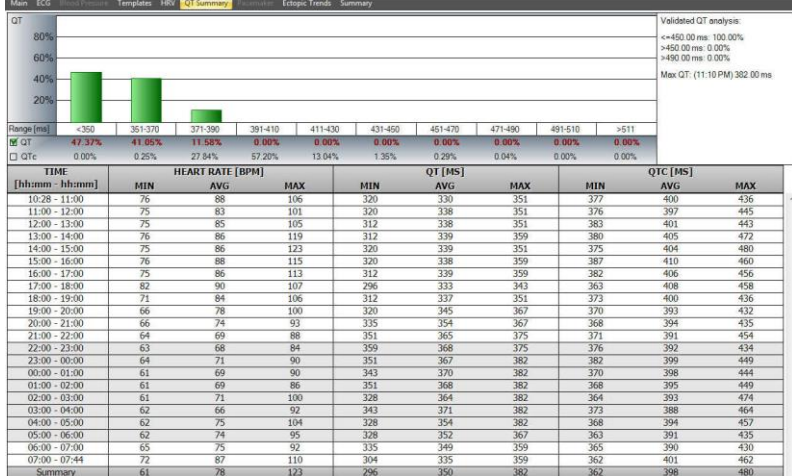

### **3.1.6. Fereastra Stimulator Cardiac (PM)**

#### **Histograme**

Acest meniu afişează opt grafice de distribuţie. Interpretarea se găseşte în tabelul de mai jos.

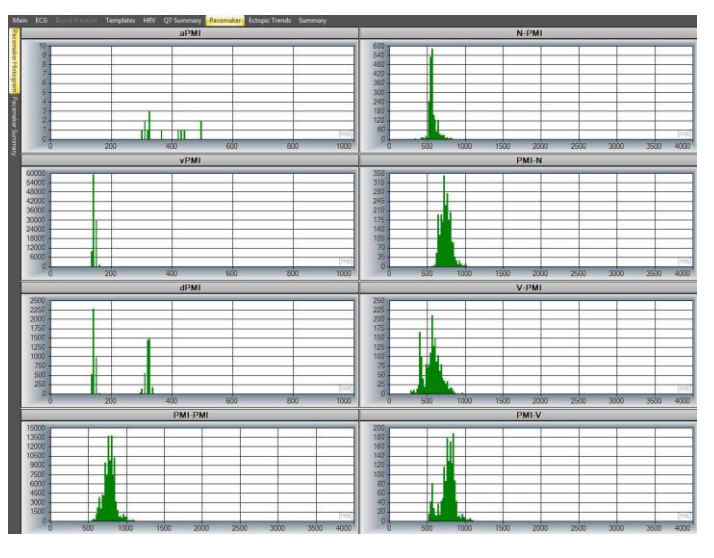

#### \*PM – stimulator cardiac

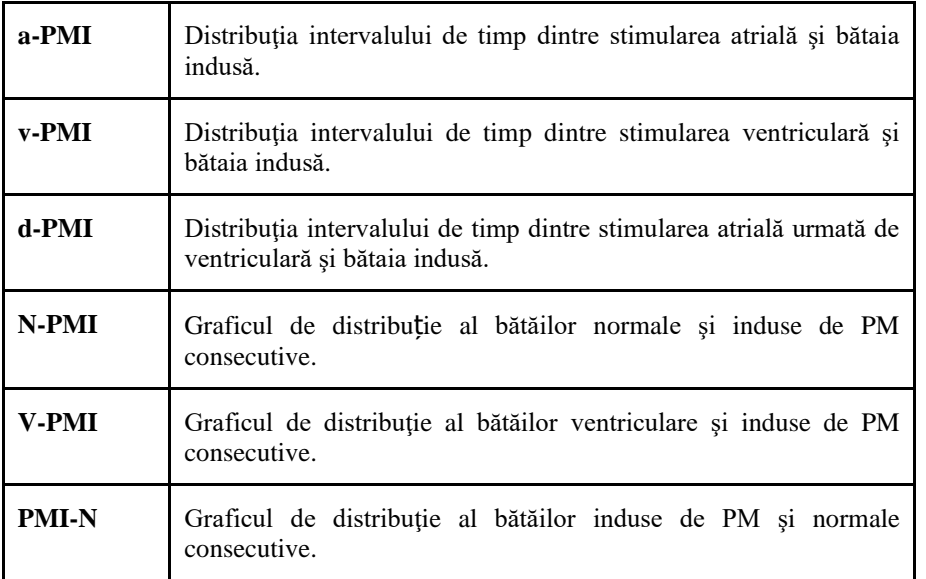

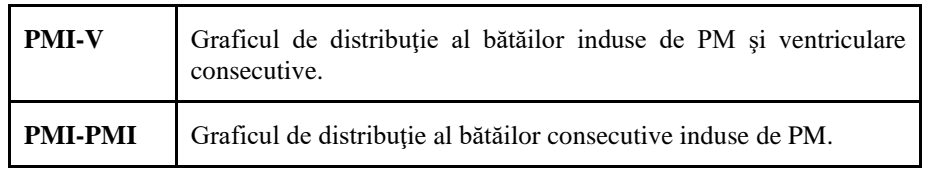

### **Sumarul PM.**

Aici puteţi vizualiza un tabel rezumat al analizei stimulatorului cardiac. Numărul de bătăi induse de PM este prezentată în tabel, în grupe, în funcție de tipul de inducție intr-o divizie orară.Tabelul vizualizează captările electrice detectate de program dar și fenomenele de lipsă de detectare.

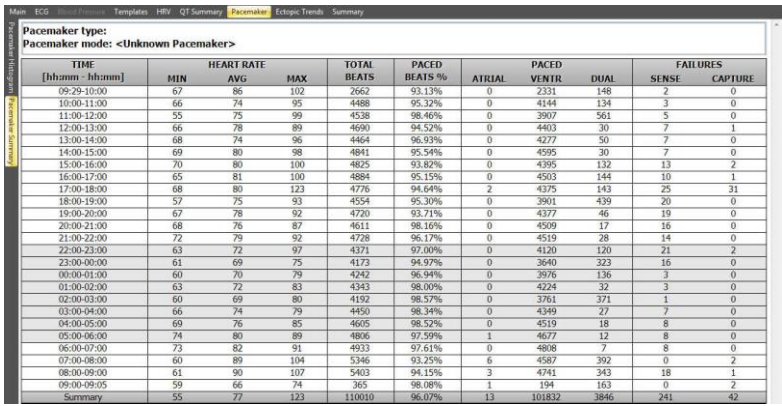

Lipsa de captare de (FTC) înseamnă că stimulul cardiac apare la momentul potrivit, dar acesta nu este urmat de QRS. Imposibilitatea de detectare (FTS) indică o prematura stimulare, caz în care stimulatorul produce un stimul independent de stimulul propriu al inimii pacientului.

#### **3.1.7. Fereastra de Tendinţe ectopice**

#### **Ventricular**

Reprezintă frecvenţa de evenimente V pe axa timpului. Ultimul grafic prezintă frecvenţa episoadelor de bătăi V consecutive.

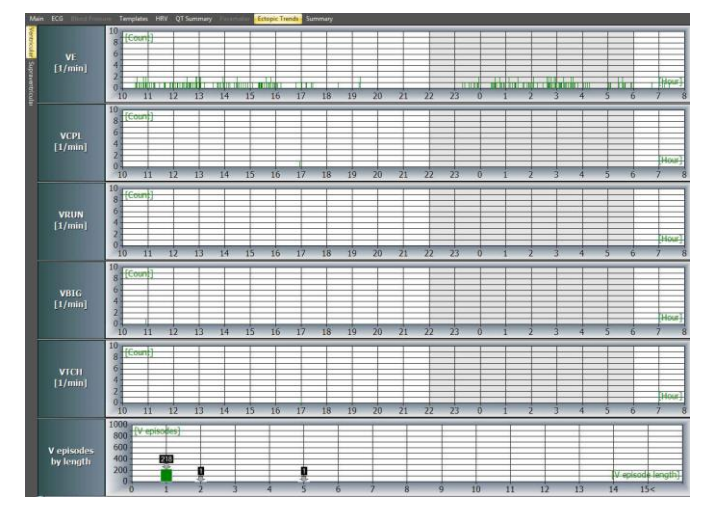

#### **Supraventricular**

Reprezintă frecvenţa de evenimente S pe axa timpului. Ultimul grafic prezintă frecvenţa episoadelor de bătăi S consecutive.

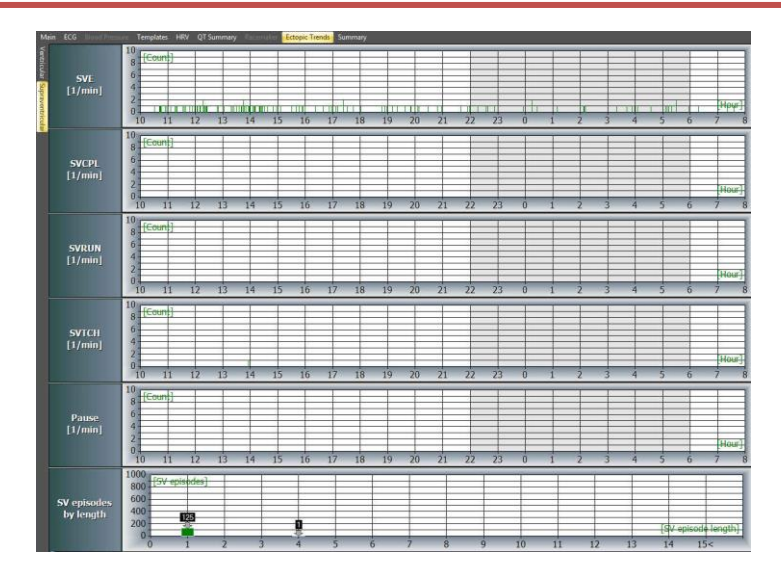

### **3.1.8. Fereastra de Sumar**

Sumarul automat vizualizează constatările cele mai importante ale analizei în două formate (statistici orare și totale).

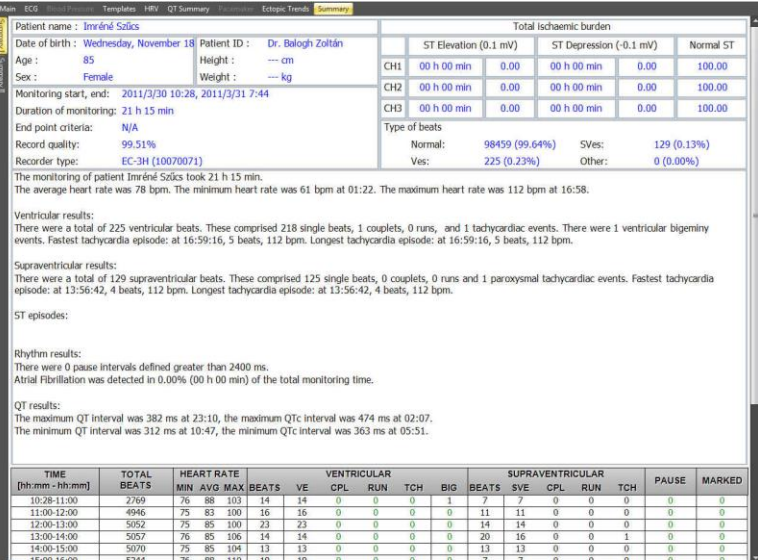

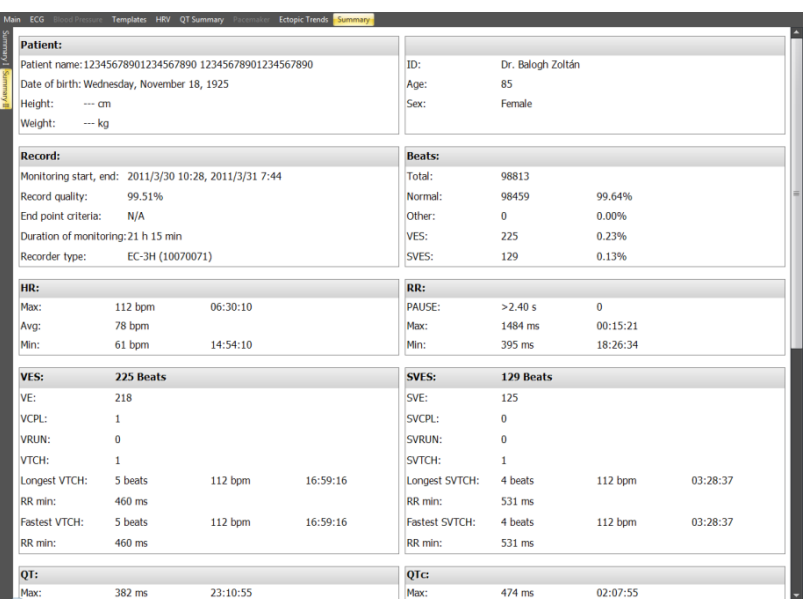

30

#### **3.2. Bara de unelte**

#### **3.2.1. Baza de date**

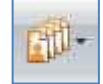

Permite întoarcerea la baza de date precum și efectuarea unor operații directe legate de baza de date.

### **3.2.2 Derivaţii ECG**

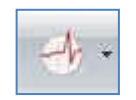

Este recomandată utilizarea aceastei funcții în cazul înregistrărilor pe 12 canale. În câmpul ECG pot fi afișate doar trei canale. Aici puteţi selecta canalele care urmează să fie afişate

#### **3.2.3. Raport**

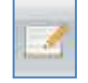

Atunci când selectați acest meniu, apare o căsuță de text în care medicul poate să introducă comentariile sale. Datele pacientului şi raportul automat generate de program în limba română, pot fi copiate în această fereastră, dând clic pe butonul **Import Automatic Report** (Importare automată Raport).Raportul poate fi modificat într-o structură preferetă de utilizator.

Aveţi posibilitatea să afişaţi orice fereastră din meniul **View**, în timp ce fereastra **Report** este deschis în continuare, ceea ce este convenabil, deoarece puteți vedea simultan observațiile dumneavoastră și informațiile necesare. Textul scris în această fereastră poate fi imprimat pe o pagină separată.

#### **3.2.4.Sequence of tasks (Ordinea evaluării)**

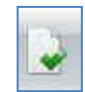

A se vedea cap. 3.3.1.

#### **3.2.5. Imprimare**

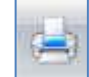

Puteţi alege să imprimaţi paginile generate de către program în alb-negru sau în modul color în structura dorită, puteţi selecta paginile pentru imprimare. De asemenea, este posibilă şi imprimarea în fişiere. Selectaţi formatul de fişier dorit (JPG, BMP), apoi clic pe **Print to file** (Imprimare în fişier). Selectaţi un director pentru a stoca fişierele. Raportul întocmit poate fi previzualizat pentru verificare.

#### **3.2.6. Imprimarea unui traseulu vizualizat pe ecran.**

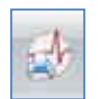

Oferă posibilitatea tipăririi directe a unui segment ECG selectat.

#### **3.2.7. Export**

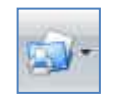

Oferă posibilitatea exportării înregistrărilor în diverse formate (de exemplu PDF).

#### **3.2.8. Setări**

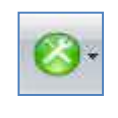

În acest meniu este posibilă setarea diferiţilor parametri ai programului, cum ar fi parametrii relevanţi pentru analiză, culorile de pe ecran, graficele care urmează să fie vizualizare (cu Meniul principal/Evenimente), modul de lucru. În cazul în care veţi rula o nouă analiză a înregistrării, starea iniţială va fi restaurată, astfel încât orice editare anterioară va fi pierdută.

#### **Semnificaţia parametrilor**

#### *Time (timp)*

Aici putem seta perioadele de somn şi veghe (legate de ECG şi de măsurarea presiunii arteriale) şi adăuga intervale de timp speciale (numai referitoare la măsurarea tensiunii arteriale).

#### *ECG Ritm*

Aici găsiți setările de analiza a ritmului ECG. Pentru semnificația fiecărui parametru a se vedea capitolul 3.3.

#### *ECG - ST*

Aici puteţi seta limitele sarcinii ischemice.

#### 2011-**07-v5.01 Pag: 31 / 46**

#### *ECG – turbulenţă HR*

Aici putți seta parametrii utilizați pentru calcularea turbulențelor și clasificarea riscurilor pacientului. Pentru semnificația fiecărui parametru a se vedea capitolul 3.3.

#### *ECG – altele (Misc)*

Aici puteţi opri sau porni filtrele ECG. O modificare declanşează analiza automată, după care toate editările anterioare vor fi pierdute.

Avem posibilitatea de a selecta, de asemenea, fiecare canal pentru a fi vizualizat într-o polarizare inversată. O modificare declanşează analiză automată, după care toate editările anterioare vor fi pierdute.

#### *Tensiunea Arterială*

Aici putem seta parametrii utilizati pentru calculele statistice si intervalele de măsurare folosite pentru pre-filtrarea automată.

#### **3.2.9. Help**

#### *User manual (Manual de Utilizare)*

Aici putem vedea Manualul de utilizare pentru Sistemele Holter în diferite limbi. Dacă modificaţi limba software-ului, manualul de utilizare (help) va fi afişat, de asemenea, în limba corespunzătoare. Adobe ® Reader ® trebuie să fie instalat pe computer pentru a putea afişa manualul de utilizare.

#### *Language (Limba)*

Aici putem selecta limba programului (de exemplu limba română).

#### *Multilanguage translator (Traducător multilingv)*

Această funcție permite utilizatorului traducerea fiecărui termen care apare în software în limba țintă dorită. O parolă este necesară pentru a intra in acest punct din meniu. În cazul în care doriţi să utilizaţi această funcţie, contactaţi distribuitorul dvs. pentru o parolă.

### <span id="page-31-0"></span>**3.3. Opţiuni de editare şi măsurare**

Rezultatele analizei automate pot fi editate şi verificate prin intermediul programului de opţiuni de editare şi de măsurare (editing and measuring options).

Programul conține toate opțiunile cu ajutorul cărora o înregistrare poate fi rapid și precis evaluată.

#### **3.3.1. Sequence of tasks (Ordinea evaluării)**

Starea curentă a înregistrării apare, de asemenea, în baza de date, ca o optiune de filtrare.

Starea fiecărei înregistrări poate fi, după cum urmează:

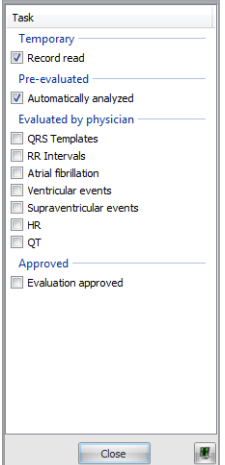

Temporară: înregistrarea a fost citită, dar nu a fost efectuată încă nici o analiză automată.

Pre-evaluată: înregistrarea a fost analizată automat cel putin o dată, și evaluată de către medic, dar are încă cel putin o casetă nebifată la criteriile de evaluare.

Evaluată: analiza automată a fost efectuată şi toate căsuţele de la criteriile de evaluare sunt bifate.

Închisă: o înregistrare poate fi închisă doar când starea înregistrării este: evaluat.

**3.3.2. Template window (Forme) Utilizarea funcţiei Evidenţiere (Highlight)**

Dacă această funcție este activată, complexul ORS afisat în fereastra ECG va fi marcat printr-o linie continuă

în fereastra Demix.

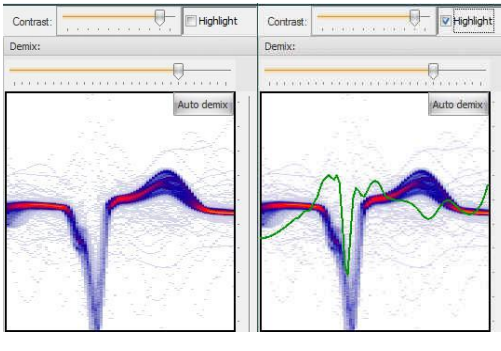

Funcția este oprita Funcția este pornită

#### **Demix manual (divizarea grupelor de forme pe criterii grafice)**

Scopul acestei funcții este de a curăța grupurile de complexele QRS necorespunzătoare și de artefacte.

Această funcție ne permite selectarea unuia sau a mai multor complexe QRS pentru ca acestea să fie mutate într-un grup nou.

- Selectaţi grup (acesta va fi grupul mamă)
- Marcaţi un dreptunghi în fereastra Demix, pe orice canal, prin apăsarea butonului stâng al mouse-ului.

- Toate complexele QRS care au cel puţin un punct în interiorul dreptunghiului pot fi mutate într-un grup nou (acesta va fi un grup copil),

- Programul modifică şi creează automat imaginea QRS caracteristică grupului dat.
- Grupul copil creat este marcat cu roşu.
- Marcajul rămâne pe grupul-mamă până la marcarea unui nou grup.

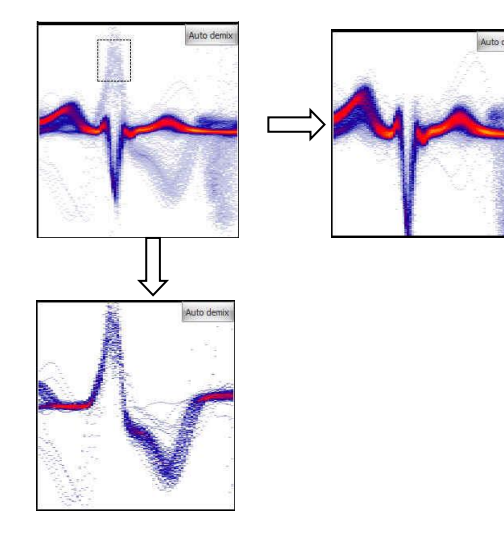

#### **Auto Demix**

Cu funcţia Auto Demix puteţi "curăţa" grupurile selectate pe canale. În cazul în care un grup nou este creat, accentul se mută la grupul nou. Grupul original este marcat cu un cadru roşu.

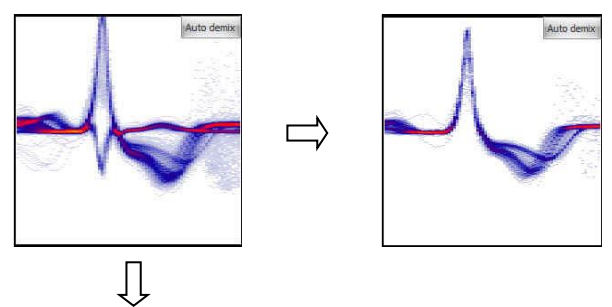

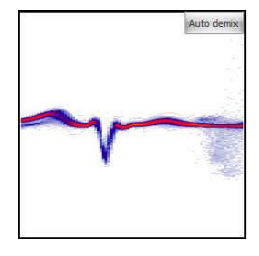

#### **Editarea tipului de Grup**

Tipul unui grup poate fi schimbat prin clic-dreapta pe şablon. Tipul nou ales va reeticheta în mod automat fiecare bătaie a grupului.

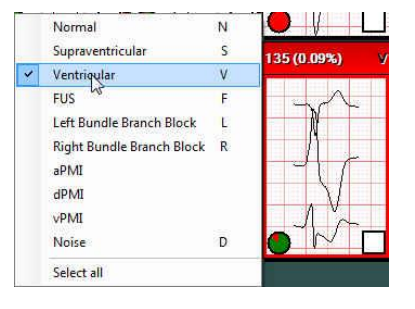

#### **Contracţia (reunirea) de Grupuri**

Toate tipurile similare de grupuri pot fi reunite manual prin metoda drag-and-drop, familiară în Windows. Acest lucru înseamnă că, cu butonul stâng al mouse-ului marcați grupul și în timp ce țineți apăsat acest buton mutați grupul marcat peste cel cu care doriți să-l reuniți, apoi eliberați butonul. Programul permite contracția numai a tipurilor similare de grupuri, de exemplu, N poate fi contractat cu N, V cu V, etc. Înainte de finalizarea contracţiei, este recomandat să afişaţi numai un singur tip special de grup, în "Filter templates " (Filtrare forme) prin meniul drop-down.

#### **Operaţiuni cu grupuri**

Puteti selecta toate grupurile pentru operatiunile de grup prin click dreapta, apoi alegeti " Select all" (Selectati tot). Aveţi posibilitatea de a selecta mai multe grupuri pentru operaţiunile de grup apăsând şi menţinând apăsată tasta **Shift** în timp ce cu butonul stâng selectaţi grupurile. Grupurile selectate pot fi contractate sau tipurile lor pot fi modificate împreună.

#### **Funcţia butonului Fix**

Dând clic pe butonul Fix, un anumit tip de QRS poate fi fixat în grupul marcat.

Este recomandat să utilizaţi acest buton în cazul în care doriți să modificaţi tipul de grup de complexe, cu excepţia unor anumite complexe QRS. Complexele QRS fixate vor rămîne în grupul iniţial.

#### **Determinarea grupului aferent unui QRS**

În fereastra ECG selectaţi complexul QRS dorit cu butonul drept, apoi alegând **Show Template**, grupul aferent de forme va fi selectat.

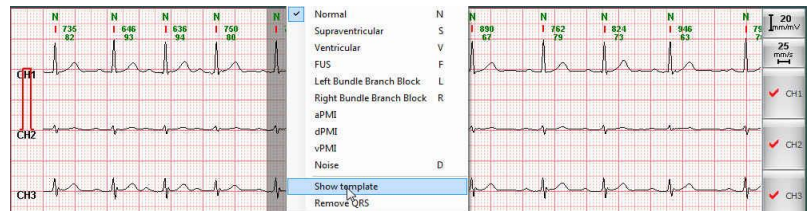

#### **3.3.3. Fereastra ECG**

#### **Modificarea tipurilor QRS**

r.

Dati clic dreapta pe complexul QRS dorit și alegeți tipul QRS corespunzător din lista oferită de program.

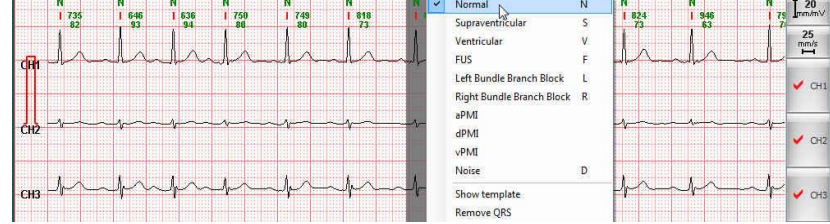

#### **Măsurători – utilizarea riglelor.**

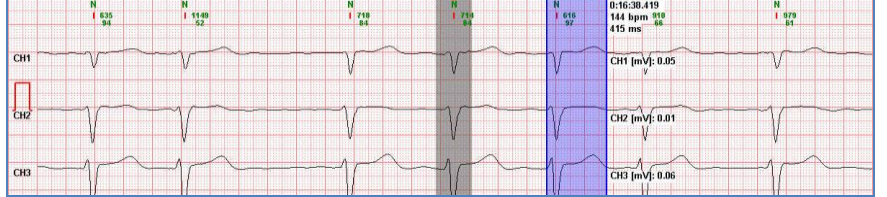

Pe această suprafaţă puteţi măsura intervale de timp şi amplitudini cu butonul stîng al mouse-ului. Apăsînd şi deplasînd apăsat acest buton, va fi afişat intervalul de timp dintre poziţiile extreme ale riglei precum şi frecvanţa cardiacă corespunzătoare. Se va afişa de asemenea şi diferenţa de amplitudine dinter punctele de intersecţie cu curbele ECG.

#### **Inserarea unui QRS**

Mutaţi cursorul în punctul în care intenţionaţi să inseraţi un QRS. În timp ce ţineţi apăsat butonul stânga al mouse-ului, apăsaţi tasta "I" sau "Insert". Alegeți tipul corespunzător de QRS din lista oferită de program.

#### **Eliminarea unui QRS**

Alegeți QRS-ul relevant cu butonul drept al mouse-ului, apoi selectați **Removal of the QRS** (Eliminare QRS) din lista oferită de meniu. Complexul QRS selectat va fi şters.

#### **Eliminarea QRS sau Marcarea QRS ca zgomot**

Ca urmare a eliminării (ştergerii) QRS-ului, QRS-ul relevant dispare din lista de QRS, în timp ce acesta va rămâne atunci când este marcat ca zgomot.

Ar trebui să eliminati (stergeti) un complex QRS, dacă există un artefact între două complexe QRS ale unei pauze reale, ceea ce împiedică detectarea pauzei. În cazul în care artefactul a fost eliminat, pauza devine detectabilă.

În cazul în care mai multe artefacte urmează unul după altul, este recomandabil să le redenumiţi ca zgomot, deoarece eliminarea lor poate crea o pauză (falsă).

#### **3.3.4. Fereastra de Evenimente**

Vizualizarea evenimentelor este posibilă în două locuri în ecranul principal: utilizînd meniul **Evenimente** şi în fereastra ECG (jos). În această fereastră se pot şterge evenimente individuale sau grupuri de evenimente.

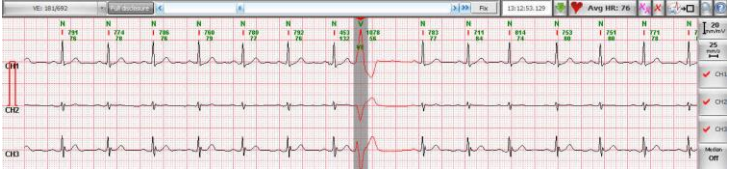

#### Ş**tergerea unui eveniment individual**

Din tipul de eveniment selectat, puteți șterge evenimentul afișat curent prin apăsarea butonului <sup>X</sup>

#### Ş**tergerea unui grup de evenimente**

Din tipul de eveniment selectat, puteți șterge toate evenimentele prin apăsarea butonului . Odată ce evenimentul a fost sters. toate complexele QRS de tipul respectiv vor fi automat redenumite ca zgomote.

#### **Utilizarea butonului Fix**

Butonul Fix are un rol în cazul ștergerii unui grup. Prin apăsarea butonului Fix, puteți fixa evenimentele selectate, adică, prin apăsarea butonului  $\mathbf{x}$  se vor sterge toate evenimentele care nu au fost fixate.

#### **3.2.5. Fereastra HRV (Variabilitatea Ritmului Cardiac)**

În fereastra HRV, puteţi valida sau invalida intervale RR sau NN individual sau în grup. Alegeţi Graficul de Intervale pentru a edita intervalele. Intervalele afişate pot fi RR, NN, sau intervale invalide.

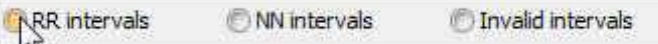

Intervalele sunt reprezentate într-o histogramă de distribuţie de 10 ms.

#### **Determinarea RRmin, RRmax, NNmin, NNmax**

Aceşti parametri vor apărea în rapoarte precum şi în alte calcule. De aceea este important ca valorile lor să fie exacte.

Fereastra HRV permite editarea rapidă a acestor valori. Pentru a edita RR min, alegeţi "RR intervals"("intervale RR"). Cu butonul stâng al mouse-ului mutaţi cursorul deasupra riglei din Graficul de intervale HRV, apoi mutaţi rigla spre partea stângă a graficului

(în măsura permisă de program). Apoi deplasați rigla spre dreapta prin apăsarea butonului  $\Theta$  sau cu mouse-ul pînă cînd alegeți intervalul care poate fi acceptat ca RRmin. Atunci apăsați butonul **FRAMIN**, intervalul devine un interval RRmin valid. Intervalele mai scurte decât acesta vor fi invalidate în mod automat de program.

Aceeaşi procedură trebuie urmată pentru editarea RRmax, NNmin, NNmax.

#### **Invalidarea intervalelor individuale**

Intervalul afisat curent poate fi invalidat dând clic pe butonul  $\frac{x}{x}$ . Invalidarea înseamnă că intervalele de tipul dat sunt ignorate de către toți algoritmii în timpul evaluării. Complexle QRS care fac parte din intervalul dat păstrează tipul lor original.

#### **Invalidarea grupurilor de intervale**

Grupul selectat poate fi invalidat dând clic pe butonul  $\frac{X_x}{X}$ , indiferent de numărul de intervale care îi aparțin. Intervalele pot fi selectate într-unul din două moduri: prin selectarea intervalelor care apartin de histograma de divizare, sau prin selectarea unui interval mai mare cu butonul stâng al mouse-ului, în timp ce ţineţi apăsată tasta Shift.

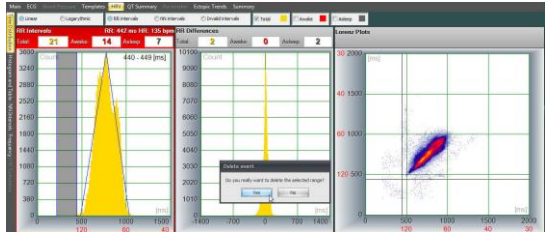

#### **Utilizarea butonului Fix**

Butonul are rol în cazul invalidării unor grupuri. Prin apăsarea butonului Fix, puteţi fixa anumite intervale, adică, prin apăsarea butonului  $\frac{X_{x}}{X_{x}}$  se vor sterge intervalele care nu au fost fixate.

#### **Restabilirea intervalelor invalidate**

Dând clic pe butonul Invalid intervals (intervale invalide) se vor afisa intervalele invalide. Puteti valida un interval individual sau un grup de intervale prin utilizarea butoanelor  $\frac{x}{s}$  si  $\frac{x}{s}$ .

#### **3.3.6. Graficele ST, QT, QTc**

#### **Invalidarea unui interval selectat**

Puteți selecta un interval oarecare în graficele QT, QTc și AT apăsând și menținând apăsat tasta Shift în timp ce marcați cu butonul stâng al mouse-ului apăsat intervalul dorit. În cazul în care selectarea a fost făcută, aceste intervale pot fi invalidate. Această acţiune nu are nici un efect asupra intervalelor care au fost deja invalidate.

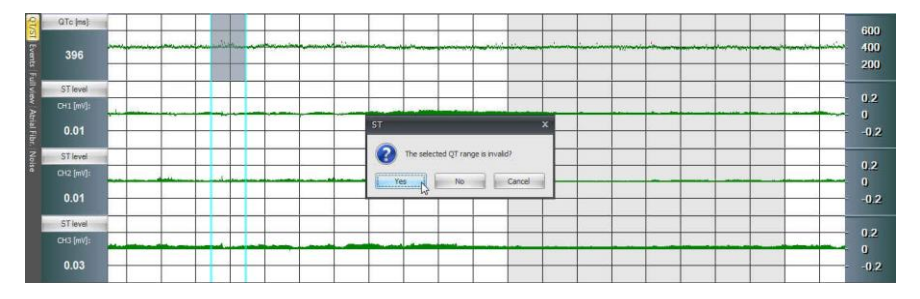

Rezultatul invalidării:

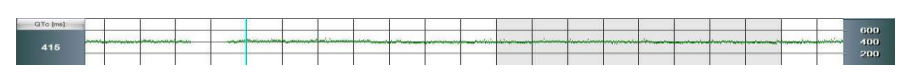

#### **Restabilirea intervalelor invalidate**

Puteți selecta un interval oarecare în graficele QT, QTc și AT apăsând și menținând apăsat tasta Shift în timp ce marcați cu butonul stâng al mouse-ului apăsat intervalul dorit. Intervalul selectat , dacă a fost invalid, se poate revalida. Această acţiune nu are nici un efect asupra intervalelor valide.

#### **Ştergerea valorilor Min şi Max**

Puteși selecta parametrul dorit din punctul de meniu Event (Eveniment), apoi clic pe butonul **X** șterge valoarea selectată. Ștergerea poate fi repetată nelimitat până la primirea unui rezultat acceptabil.

#### **3.3.7. Graficul FA**

#### **Ştergerea intervalelor FA**

Există mai multe posibilităţi de a şterge intervalele FA.

O opțiune este să ștergeți folosind butoanele  $\frac{x}{s}$   $\frac{x}{s}$ . Cu butonul  $\frac{x}{s}$  veți șterge intervalul FA pe care este plasat cursorul în acest moment, în timp cu butonul  $\mathbb{X}$  veți șterge toate intervalele FA.

O altă opţiune este selectarea intervalului apăsând şi menţinând apăsat tasta Shift în timp ce marcaţi cu butonul stâng al mouse-ului intervalul dorit. Când selectarea a fost făcută, programul oferă opțiunea deciziei în privința intervalului selectat. În cazul în care vom decide să marcăm sectiunea selectată ca nefiind fibrilatie, toate intervalele corespunzătoare FA vor fi sterse. Intervalele de FA sterse manual nu vor mai fi detectate ca atare de analiza automată, însă manual veți putea marca orice subinterval ca FA.

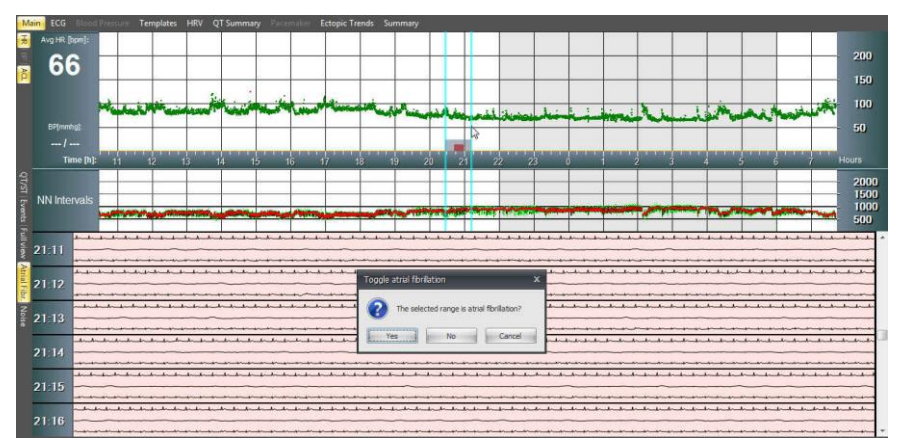

#### **Înserarea unor intervale FA**

Selectați un interval apăsând și menținând apăsată tasta Shift în timp ce marcați cu butonul stâng al mouse-ului intervalul dorit. Când selectarea a fost făcută, programul ne oferă posibilitatea alegerii cu privire la ce să facă cu intervalul selectat. Toate secţiunile AF selectate manual pot fi şterse. Dacă optăm pentru FA atunci intervalul selectat va fi etichetat FA.

#### **3.3.8. Ştergerea unor intervale de alternanţă de undă T.**

Există mai multe posibilități de a șterge intervale de alternanță de undă T.

O posibilitate este ștergerea cu ajutorul butoanelor  $\frac{x}{s}$   $\frac{x}{s}$  Cu butonul  $\frac{x}{s}$  se șterge acel interval de alternanță de undă T pe care tocmai este pozitionat cursorul, iar cu  $\mathbb{X}$  toate.

Altă posibilitate este selectarea cu ajutorul taste Shift şi cu mouse-ul a unui interval oarecare. Programul va oferi posibilitatea alegerii. Dacă alegem opțiunea că intervalul nu este un interval de alternanță de undă T, atunci toate segmentele de alternanță de undă T selectate se vor şterge.

Pe segmentele ECG unde intervalele de alternanţă de undă T au fost şterse manual, programul de analiză automată nu va mai detecta intervale de alternanață de undă T. Manual însă oriunde puteți marca intervale de alternanță de undă T

#### **3.3.9. Fereastra de Zgomote**

#### **Invalidarea unui interval selectat**

Puteți selecta cu ajutorul tastei Shift și cu mouse-ul un interval oarecare. Când selectarea a fost făcută, software-ul ne cere să răspundem la o întrebare cu privire la ce să facă cu secţiunea selectată. În cazul în care vom decide să marcăm secţiunea selectată ca zgomot, software-ul va marca toate complexele QRS corespunzătoare ca zgomot, ceea ce înseamnă că vor fi excluse de la o analiză viitoare.

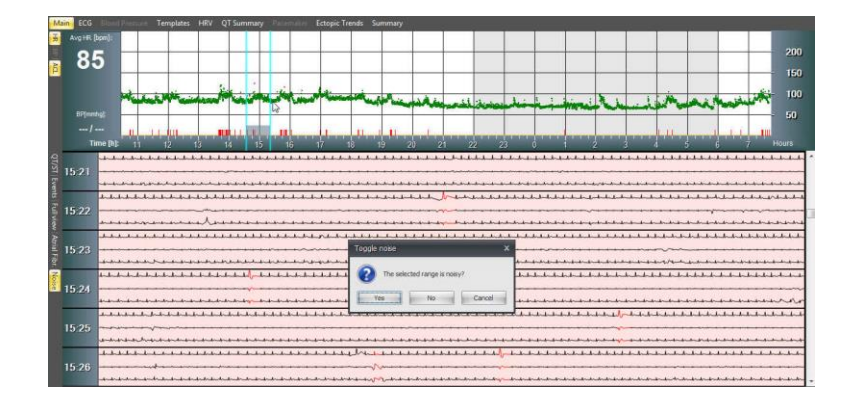

Rezultat:

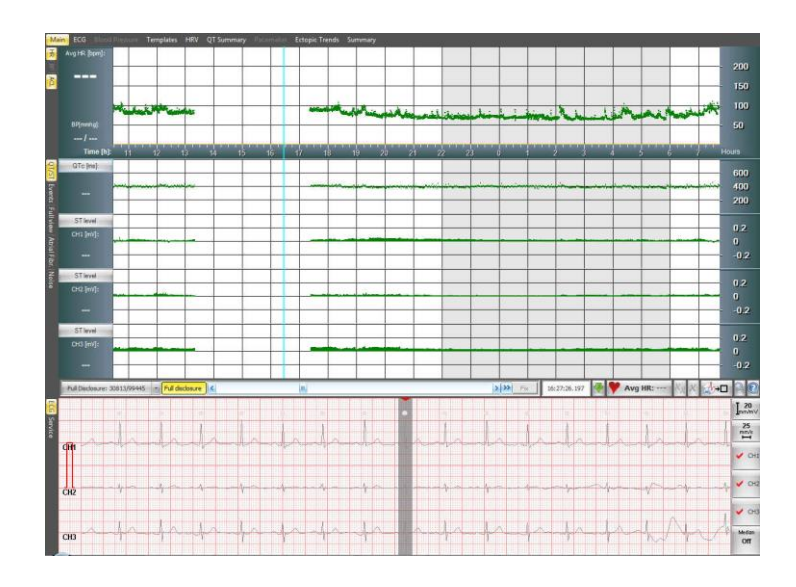

#### **Restabilirea intervalelor invalidate**

Putem selecta un interval apăsând şi menţinând apăsat butonul Shift în timp ce daţi clic pe butonul stâng al mouse-ului într-un punct al curbei ECG şi trăgând cursorul în punctul dorit. Când selectarea a fost făcută, software-ul ne cere să răspundem la o întrebare cu privire la ce să facă cu secţiunea selectată. În cazul în care vom decide să marcăm intervalul selectat nu ca zgomot software-ul restaurează toate complexele QRS corespunzătoare, ceea ce înseamnă că acestea vor fi luate în considerare într-o analizã viitoare.

#### <span id="page-37-0"></span>**3.3 Metode de Calcul şi Evaluare**

HR – Ritm Cardiac

**1 Heart rate (Ritm Cardiac)** (Grafic HR, Avg HR min, Avg HR max, fereastra ECG)

$$
Avg\ HR = \frac{1000 * 60}{\sum_{10s} RRi}
$$

AvgHR se calculează pentru segmente RR întregi la fiecare interval de 10s.

$$
Act\ HR = \frac{1000 * 60}{\sum_{window} RRi}
$$

ActHR se calculează din segmentul ECG vizualizat în fereastră, luînd în calcul toate intervalele RR întregi.

**2 QT Corectat** (formula Bazett)<br> $QT_c = \frac{QT}{\sqrt{RR}}$ 

**3 Nivel ST** *ST = ECG[J+] - ECG[Izo]*

#### **4 Calcularea turbulenței**

#### **Criteriile de selecţie ale bătăilor VES pentru calcul**

- Există cel puțin 3 bătăi sinusale înainte de VES.
- Există cel puțin 20 bătăi sinusale după VES
- $RR_0 \leq 0.8 * RR_{-1}$
- $-RR_1 \geq 1.2 * RR_1$
- Ritmul cardiac pe intervalul respectiv se încadrează în intervalul HR range setat din meniul Settings (Setări).

- Calcularea Valorii de Referință RR:  $RR_{ref} = \frac{\sum_{i=15}^{20} RR_i}{5}$ 

- VES este omis în cazul în care orice interval RR (excepție făcând  $RR_0$  and  $RR_1$ ) este

 $<$  300 $ms$ ,

 $>$  2000ms.

 $RR_i-RR_{i-1} > 300$ ms,

 $RR_i$  /  $RR_{ref}$  > 1.2 or  $RR_i$  /  $RR_{ref}$  < 0.8

#### **Calcularea mediei intervalelor RR**

Media intervalelor RR se calculează din intervalele RR dinainte şi după bătăile VS valide la fiecare oră.

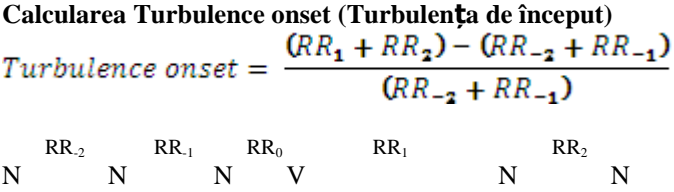

#### **Calcularea Turbulence slope (Panta)**

Panta maximă pozitivă a mediei a 5 bătăi sinusale de după o pauză compensatorie relativ la o bătaie.

#### **5 Criterii de calcul pentru evenimentele VES şi SVES**

VE – Bătaie Ventriculară (V) O bătaie ventriculară.

VCPL – Ventricular Couplet – Cuplet ventricular

Două bătăi ventriculare succesive când ritmul cardiac este mai mare sau egal cu parametrul limită de tahicardie ventriculară setat din meniul Settings / Parameters / ECG-Rhythm menu (Setări/Parametrii/Ritm ECG).

VRUN – Ventricular Run - Galop ventricular

Trei bătăi ventriculare succesive când ritmul cardiac este mai mare sau egal cu limita de tahicardie ventriculară setat din meniul Settings / Parameters / ECG-Rhythm menu (Setări/Parametrii/Ritm ECG).

VBIG – Ventricular Bigeminy – Bigeminism ventricular Salvă de bătăi ventriculare şi normale alternative.

VTCH – Ventricular Tachycardia – Tahicardie ventriculară

Patru sau mai multe bătăi ventriculare succesive când ritmul cardiac este mai mare sau egal cu parametrul limită tahicardie ventriculară setat din meniul Settings / Parameters / ECG-Rhythm menu (Setări/Parametrii/Ritm ECG).

RonT

Bătaia ventriculară este mai apropiată de bătaia non-ventriculară anterioară decât parametrul RonT setat din meniul Settings / Parameters / ECG-Rhythm menu (Setări/Parametrii/Ritm ECG)

SVE – Supraventricular beat (S) – Bătaie Supraventriculară

Bătaie prematură care are loc mai devreme decât media intervalelor RR calculat din bătăile dominante precedente. (Diferența poate fi setată din meniul - Settings / Parameters / ECG-Rhythm (Limita Parametru SVBP -Setări/Parametrii/Ritm ECG). Cu cât este mai mare valoarea aceasta, cu atât se ajunge la mai puţine evenimente SVE).

#### SVCPL – Supraventricular Couplet – Cuplet Supraventricular

Ritmul cardiac calculat din intervalul a două bătăi de inimă consecutive este mai mare sau egal cu parametrul Tahicardie Paroximală setat din meniul Settings / Parameters / ECG-Rhythm menu (Setări/Parametrii/Ritm ECG) sau a crescut cu valoarea Creştere Tahicardie Paroximală setată din din meniul Settings / Parameters / ECG-Rhythm menu (Setări/Parametrii/Ritm ECG).

#### SVRUN – Supraventricular Run – Galop Supraventricular

Ritmul cardiac calculat din intervalul a trei bătăi de inimă consecutive este mai mare sau egal cu parametrul Tahicardie Paroximală setat din meniul Settings / Parameters / ECG-Rhythm menu (Setări/Parametrii/Ritm ECG) sau a crescut cu valoarea Creştere Tahicardie Paroximală setată din din meniul Settings / Parameters / ECG-Rhythm menu (Setări/Parametrii/Ritm ECG).

SVTCH – Paroxismal Supraventricular Tachycardia - Tahicardie Supraventriculară Paroximală

Ritmul cardiac calculat din intervalul a patru sau mai multe bătăi de inimă consecutive este mai mare sau egal cu parametrul Tahicardie Paroximală setat din meniul Settings / Parameters / ECG-Rhythm menu (Setări/Parametrii/Ritm ECG) sau a crescut cu valoarea Creştere Tahicardie Paroximală setată din din meniul Settings / Parameters / ECG-Rhythm menu (Setări/Parametrii/Ritm ECG).

#### PAUZA

Perioada dintre două bătăi ale inimii atinge sau depăşeşte Limita de Pauză setată din meniul Settings / Parameters / ECG-Rhythm menu (Setări/Parametrii/Ritm ECG).

#### **6 Interpretarea parametrilor de timp a HRV**

(Referinţă: Circulation 1996, 93:1043-1065, 1996 American Heart Association Inc.)

#### Intervalul NN

Intervalul dintre două bătăi normale consecutive. Complexele QRS dominante sunt interpretate ca bătăi Normale-N.

NN min Cel mai scurt interval NN.

NN max Cel mai lung interval NN.

NN avg Suma de intervale NN, împărţită la numărul de bătăi normale.

N-Bătăi Normale Numărul de bătăi normale în timpul unei înregistrări.

#### SDNN

Abaterea standard a intervalelor NN relativ la timpul total de înregistrare. Pentru calculul ei terbuie numărată frecvenţa de apariţie a diverselor intervale NN în intervalul de măsurare. Prin reprezentarea acestor valori se obtine functia de distributie NN din care calculănd dispersia se obtine SDNN. Deoarece valoarea SDNN depinde în mare măsură de timpul de măsurare, este recomandat a fi calculată pentru 24 de ore de fiecare dată. În plus, acesta este singurul mod de a interpreta în mod corespunzător compararea datelor cu valorile normale reprezentate în referinţă, pentru că aceste valori se referă la 24 de ore de înregistrări. (Intervalul normal pentru 24 de ore este: 102 - 180 ms).

#### SDANN

Se calculeaza ca disperia functiei de distributie a intervalelor NN mediate la 5 min. (Intervalul normal pentru 24 de ore: 92 - 162 msec).

#### RMSSD

Pătratele diferențelor dintre intervalele consecutive NN sunt adunate, împărțite la numărul de intervale, și apoi calculată rădăcina lor pătrată.

Această valoare este RMSSD calculat la perioada totală de măsurare. (Valoarea normală pentru 24 de ore: 15 - 39 msec).

#### SDNNi

Dispersia intervalelor NN calculată pentru fiecare 5 min. însumate şi mediate pe intervalul total de măsurare

#### SDSD

Dispersia calculată din funcția de distribuție a diferențelor intervalelor NN consecutive. SDSD este interpretată la perioada totală de măsurare.

#### pNN50

Valoarea în procente a parametrului pNN50 se obtine prin numărarea cupletelor de interval NN consecutive cu o diferentă mai mare de 50 msec, împărțind-o cu numărul total de intervale NN relativ la timpul total, și înmulțind cu 100.

#### **HRVTi**

Aproximarea distribuţiei RR reprezentată liniar de un triunghi care acoperă distribuţia dată cât mai complet posibil. Parametrul HRVTi se obține prin calcularea diferenței dintre intersecțiile triunghiului dat și axa timpului.

#### **7 Interpretarea parametrilor HRV în domeniu frecvenţă**

(Referinţă: Circulation 1996, 93:1043-1065, 1996 American Heart Association Inc.)

Putere Totală [ms<sup>2</sup>]: spectru 0.03125 – 0.40625 Hz

LF  $\text{[ms^2]}$ : spectru în domeniul de frecvență joasă  $0.03125 - 0.15625$  Hz

 $HF [ms^2]:$ spectru în domeniul de frecvenţă înaltă 0.15625 – 0.40625 Hz

#### **Valori normalizate**

 $LFn[\%] = \frac{100 * LF}{LF + HF}$  $HFn[\%] = \frac{100 * HF}{LF + HF}$ 

Parametrii sunt calculaţi în conformitate cu metoda Pachetelor Wavelet.

#### **9 Metode matematice aplicate pentru calcularea a mai multor parametrii**

Abaterea standard

$$
SD = \sqrt{\frac{\sum_{i=1}^{N} (Xi - M)^2}{N}}
$$

Root Mean Square (Rădăcina pătrată a mediei aritmetice)

$$
RMS = \sqrt{\frac{\sum_{i=1}^{N} (X_i)^2}{N}}
$$

### <span id="page-41-0"></span>**4. Depanare, întreținere şi calibrare**

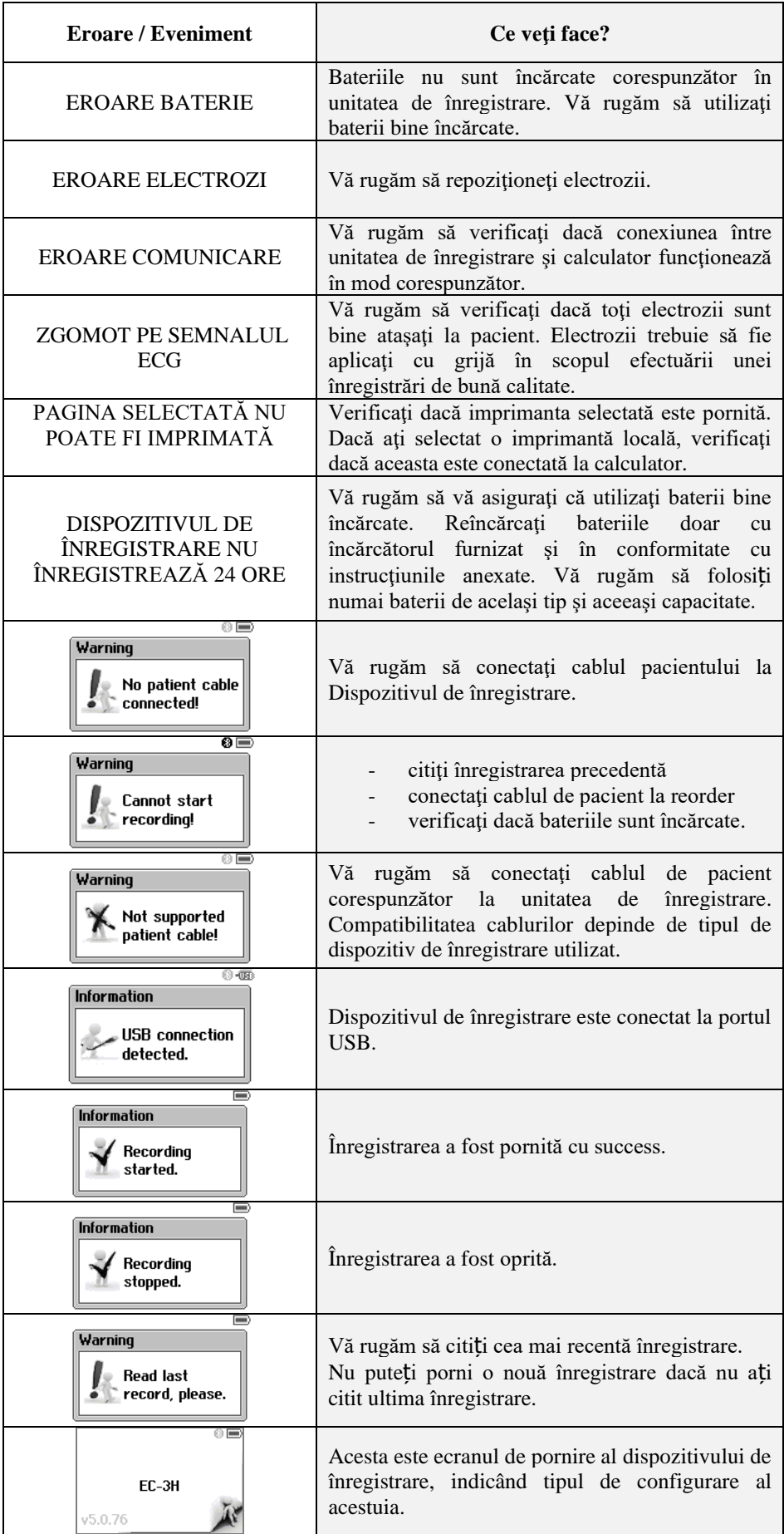

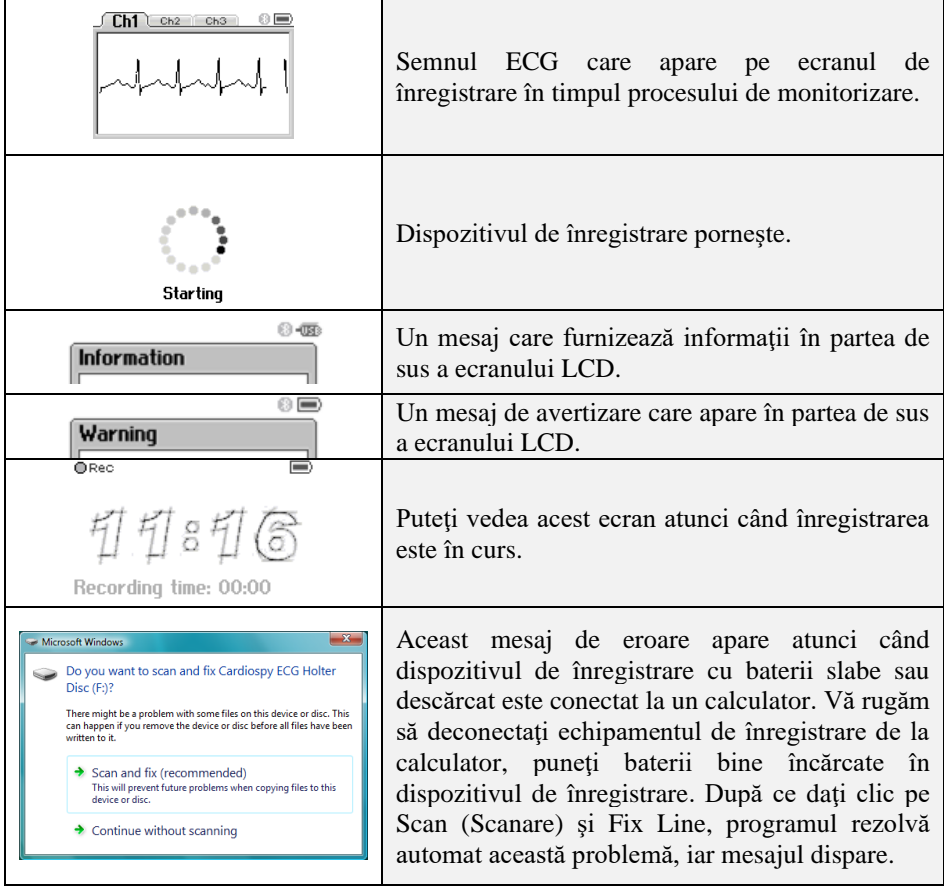

# **Întreţinere şi Calibrare**

În cazul în care dispozitivul ECG este utilizat în conformitate cu parametrii prestabiliţi conform instrucțiunilor, nu este nevoie de calibrare sau sau sau de de seule întreținere. Carcasa unităţii de înregistrare poate fi curăţată, dacă este necesar. Aparatul la pornire efectueaza un autotest verificind toti parametri pentru functionare optima.

#### **5. Specificaţii Tehnice**

<span id="page-42-0"></span>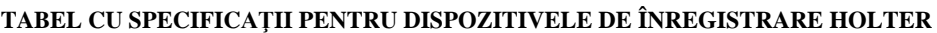

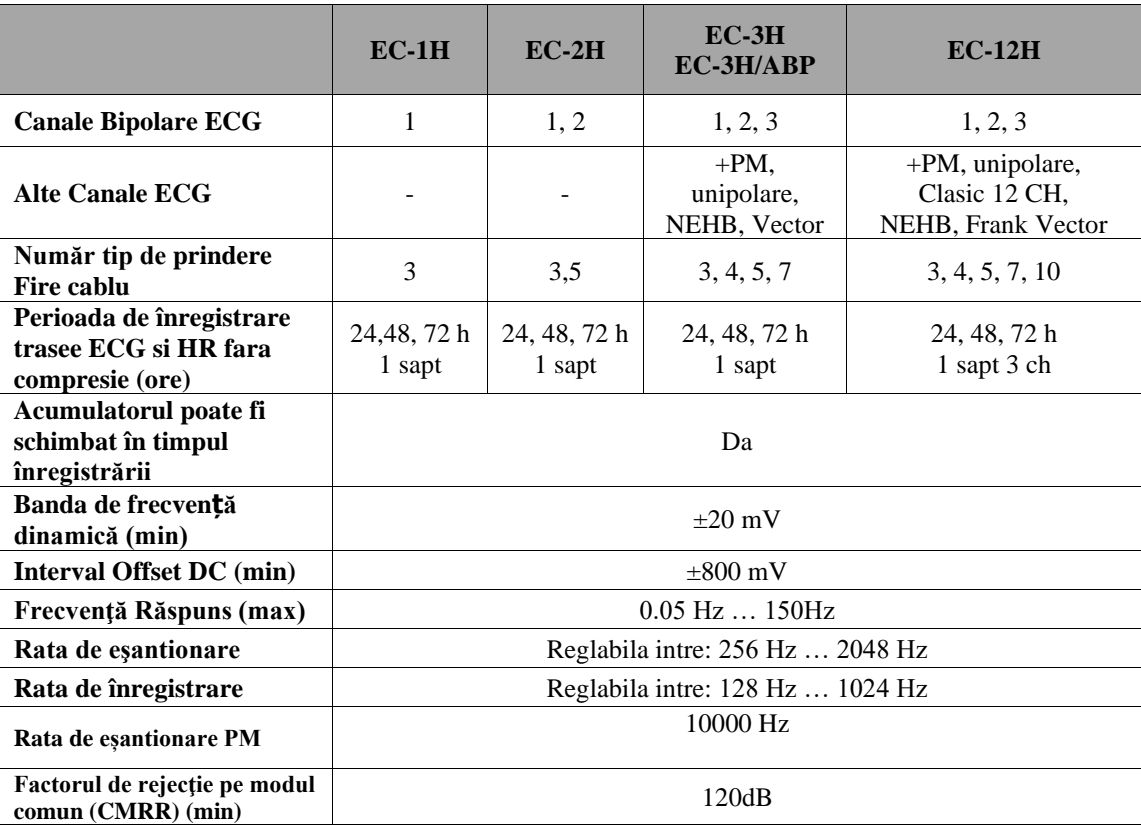

**Jurnal Pacient Sistem Holter ECG** 

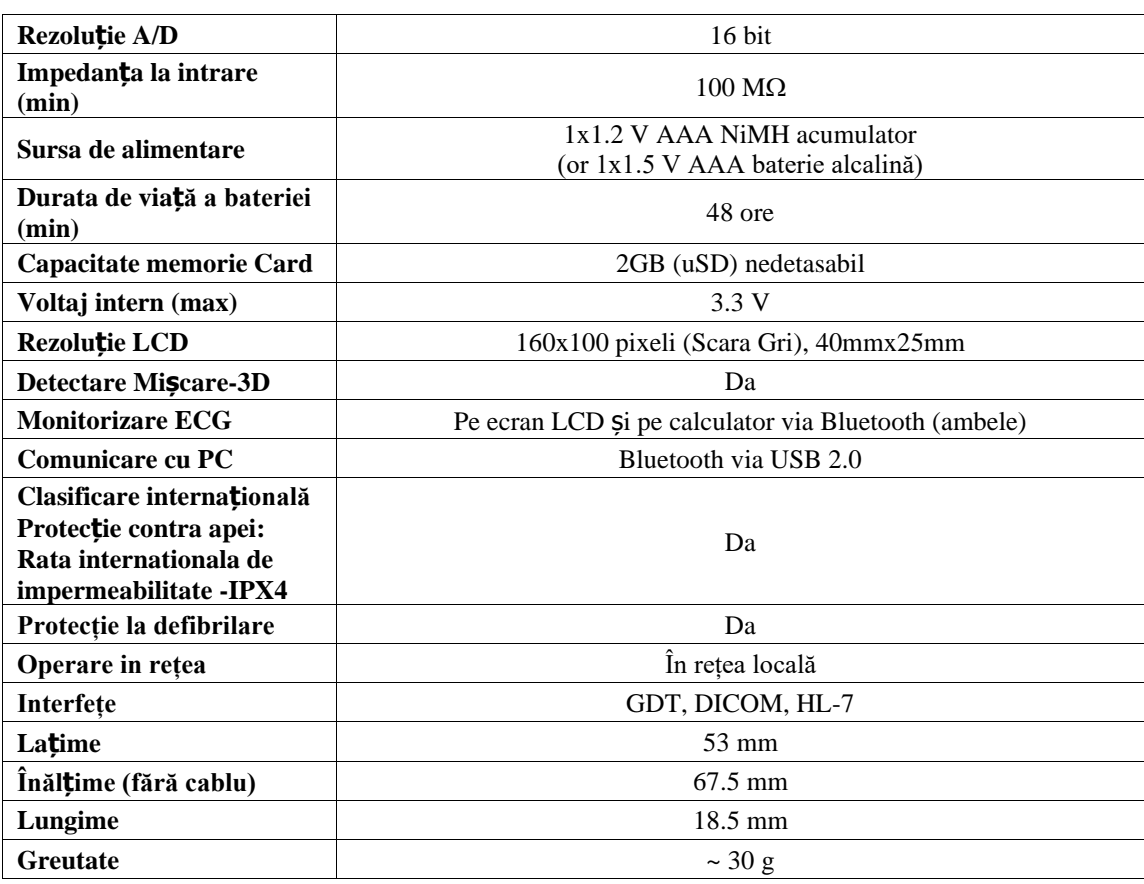

# **JURNAL PACIENT**

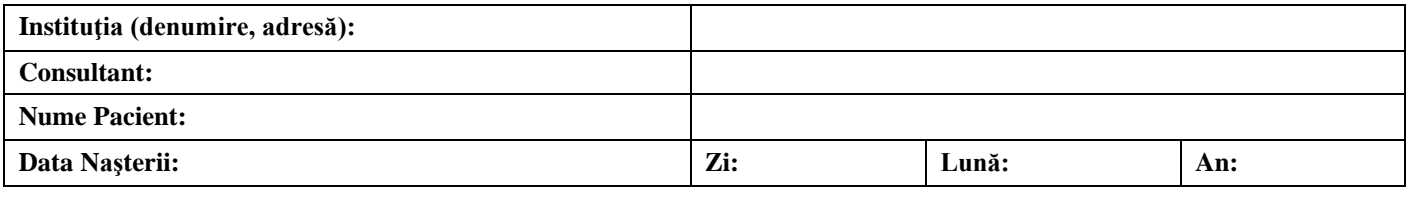

#### **Vă rugăm să ţineţi cont de următoarele reguli în timpul monitorizării Holter:**

- Nu scoateţi dispozitivul în timpul înregistrării!

- Evitați orice muncă care poate cauza transpirație intensivă!

- Nu scoateţi bateriile din dispozitivul de înregistrare deoarece se opreşte înregistrarea!
- Țineţi la distanţă electrozii şi dispozitivul de înregistrare de apă şi căldură intensă!
- Nu duceţi dispozitivul în medii cu potenţial exploziv!
- Nu utilizaţi dispozitivul în câmp electric puternic!

- În cazul în care unul dintre electrozi cade, unitatea de înregistrare vă alertează prin semnale sonore întrerupte. Vă rugăm să reatașaţi electrodul căzut!

- În caz de ameţeală sau orice altă problemă, apăsaţi butonul Event (Eveniment) şi faceţi o notiţă în jurnal!

- Vă rugăm să notaţi evenimentele în jurnal cât mai detaliat posibil. Vă rugăm să scrieţi în rândul corespunzător numărul activităţii la ora respectivă iar dacă ați semnalat probleme, veți scrie și numărul acestora. Dacă activitatea sau problema nu sunt listate sub tabel, vă rugăm să le scrieţi în tabel în formă lizibilă.

- Ora de luare a medicamentelor, denumirea şi cantitatea acestora trebuie scrise, de asemenea, în următorul tabel.

**CUM COMPLETAŢI TABELUL: În cazul în care simţiţi vreo problemă, vă rugăm daţi un număr in tabelul de mai jos (unul pentru Activitate şi unul pentru Coloana cu Probleme). Numerele alese de Dvs. trebuie să reflecte activitatea curentă şi problema. Puneţi-le în rândul care arată şi ora curentă. Ora trebuie obţinută de la ceasul digital de pe monitor şi nu de la ceasul pacientului sau de pe oricare alt ceas.**

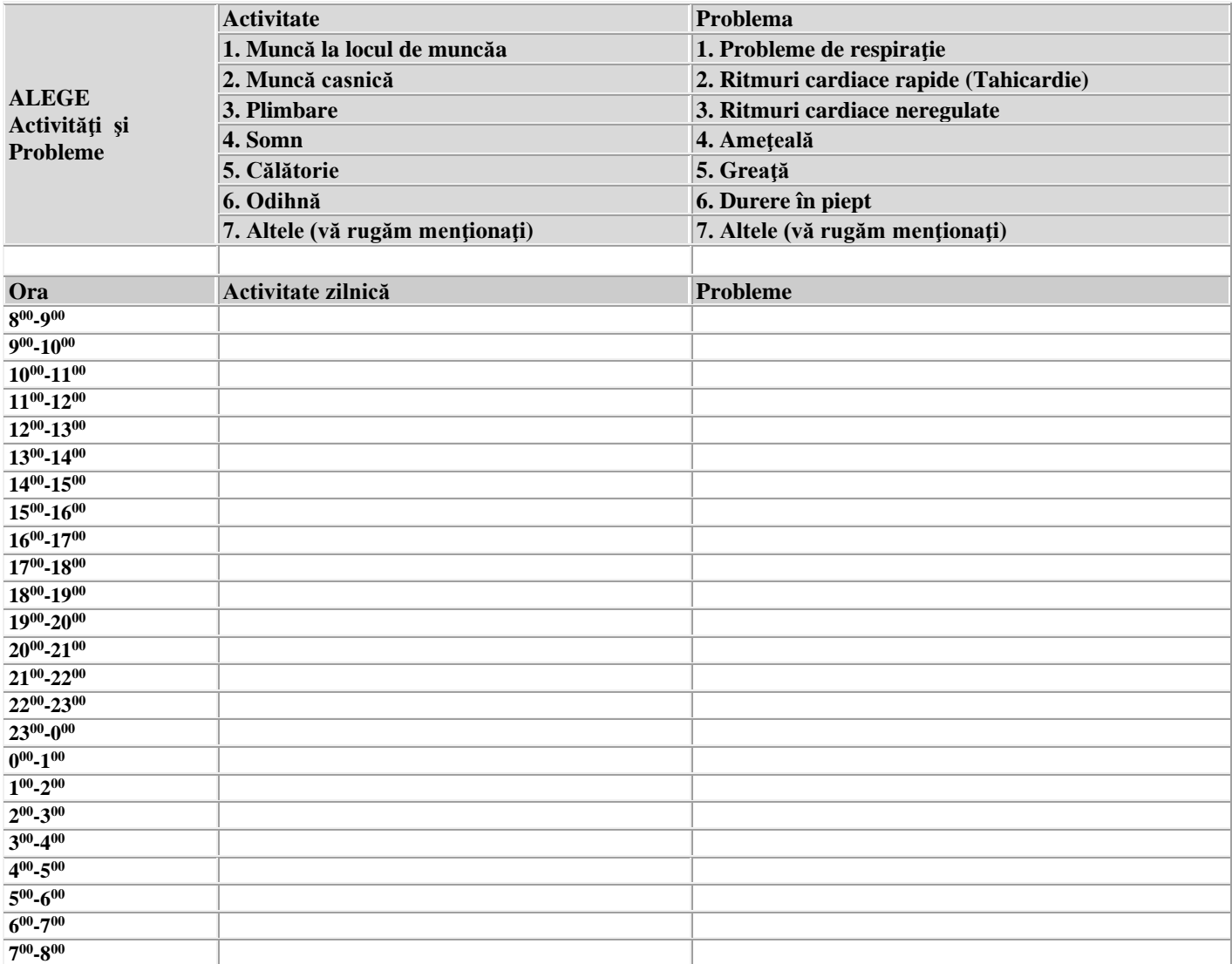

#### **TUTORIAL Cardiospy (Holter ECG)**

#### **PROGRAMAREA APARATULUI**

Pregatiti pacientul si aparatul pentru programare (verificati bateriile)

1. Lansati programul

2. Verificaţi dacă în fereastra Sistem selectat (Selected system) aparatul selectat este Holter ECG.(nu este necesar in situatia in care unicul aparat selectat este Holter ECG)

3. Verificaţi dacă interfaţa blue-tooth funcţionează corect (butonul de stare)

4. Selectati pacientul dorit, sau introduceti un pacien nou in baza de date. Pentru introducerea unui pacient nou folositi butonul Pacient nou (New patient). Este obligatorie completarea spatiilor marcate cu caractere îngroșate. Pentru codul de identificare al pacientului se recomanda utilizarea CNP.

5. Montati electrozii pe pacient. (atentie la preparare). Pozitia electrozilor se poate vizualiza cu butonul Pozitionare electrozi (Electrode placement)

6. Clic pe butonul Pornire înregistrare (Start recording) pentru programare. Se deshide fereastra de alegere recorder pentru monitorizare (Select recorder for monitoring).

7. Alegeţi recorderul cu care urmează să lucraţi (în cazul unui singur recorder nu mai este cazul). Se înverzeşte butonul Pornire înregistrare cu recorderul selectat (Start monitoring with the selected recorder).

8. Apăsaţi butonul Pornire înregistrare cu recorderul selectat

9. Sistemul caută conexiunea cu recorderul selectat (afişat in bara de transfer care se deschide).

10. După găsirea conexiunii si transferul datelor de pacient (se inchide bara de transfer) apăsaţi butonul verde Start monitoring. Vor apare pe ecran traseele ECG

11. Dacă calitatea semnalului este corespunzătoare, porniţi înregistrarea cu butonul verde(Start recording).

#### **Transferul (citirea) datelor din aparat in calculator.**

1. Porniti programul

2. Verificați dacă interfața blue-tooth funcționează corect (butonul de stare). Daca interfata nu functioneaza corect atunci, dupa citirea datelor nu va rula programul de analiza.

3. Racordaţi Holterul ECG la calculator înlocuind cablul de pacient cu cablul USB din dotare. Programul va citi automat înregistrarea

#### **Pornire fara calculator :**

Dupa parcurgerea punctelor 1-5 conectati cablul de citire date la calculator. Va apare mesajul : inregistrarea a fost citita (Record has already been read and evaluated….). Inchideti fereastra de mesaj cu butonul OK. Clic pe butonul Pornire înregistrare (Start recording) Parcurgeti apoi etapele obisnuite : selectati aparatul apoi Pornire inregistrare faracalculator. Apare fereastra de programare fara afisarea traseelor ECG : se poate selecta lungimea inregistrarii. Clic apoi pe Pornire inregistrare. In fereastra care apare puteti verifica datele de pacient si gasiti indicatii pentru continuarea procedurii. Dupa OK (transferul datelor de pacient) deconactati cablul de citire date.

Conectati cablul de pacienti si dupa verificarea traseelor pe ecranul recorderului apasati butonul pacient timp de cca 3 sec (conform indicatiilor, pina la un semnal sonor). Inregistrarea a pornit (mesajul apare pe ecranul recorderului).